Institute for Tax Advisors & Accountants

# STAGEDAGBOEK 2.0

Een nieuw stagedagboek voor de stagiair gecertificeerd accountant / gecertificeerd belastingadviseur en hun stagemeesters

- 1. Inleiding
- 2. Als stagiair aanmelden
- 3. Stagedagboek bijwerken
	- 1. Methode 1
	- 2. Methode 2
	- 3. Een indeling delen
- 4. Als stagemeester

# 1.INLEIDING

Het stagedagboek in het stagereglement (K.B. 11.09.2020)

### STAGEDAGBOEK & STAGEREGLEMENT $\mathsf{ITAA}$

**Art. 5.** ….*De stagiair houdt zijn stagewerkzaamheden bij in een dagboek. Het stagedagboek geeft een overzicht van de werkzaamheden die de stagiair heeft verricht of waaraan hij heeft deelgenomen alsook een evaluatie van het verloop van de stage.* 

**Art. 33**. *…. De stagiair wijdt ten minste duizend uur per jaar aan de uitvoering van zijn stagewerkzaamheden, die hij in het stagedagboek bijhoudt. De stagiair die zijn stageperiode van drie jaar heeft afgerond, blijft zijn stagedagboek bijhouden, maar is niet meer verplicht om minstens duizend uur per jaar aan de uitvoering van zijn stagewerkzaamheden te wijden.*

**Art. 37**. *De stagiair geeft in het stagedagboek, waarvan het model hem gratis ter beschikking wordt gesteld, een overzicht van de stagewerkzaamheden die hij heeft verricht of waaraan hij heeft deelgenomen, alsook de aard van zijn activiteit, de aard van de door hem uitgevoerde opdrachten en de daaraan bestede tijd.*

*Het stagedagboek wordt door de stagiair op regelmatige basis en minstens een keer per kwartaal aangevuld, met inachtneming van de nodige discretie,*

**Art. 42.** *Na die met de stagiair te hebben besproken, neemt de stagemeester minstens een keer per kwartaal opmerkingen op in het stagedagboek. Hij valideert dat stagedagboek dat op regelmatige basis door de stagiair wordt aangevuld ingevolge artikel 37.*

## 2. STAGEDAGBOEK 2.0

Aanmelden als stagiair

## **STAGEDAGBOEK 2.0**

### $\Gamma$   $\Gamma$   $\Delta$   $\Delta$

### https://portal.itaa.be

Aanmelden met een van deze accounts

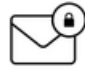

met uw e-mailadres dat gekend is bij het ITAA en uw wachtwoord

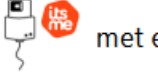

met eID of itsme

Meer info over eID, klik hier Meer info over itsme, klik hier

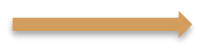

**STAGEDAGBOEK** Beheer van de doelen en prestaties van de stagiair en communicatie met de stagemeester.

## OPENINGSPAGINA

13

**FILTERS WISSEN** 

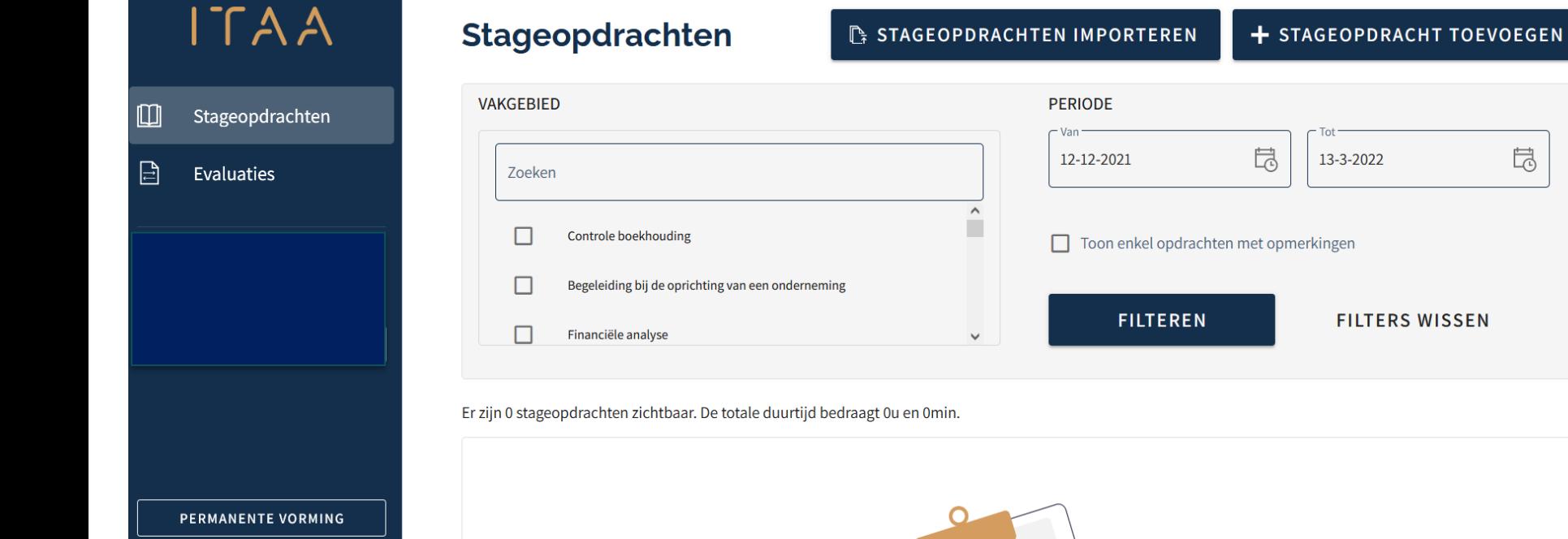

# OPENINGSPAGINA: TOELICHTING

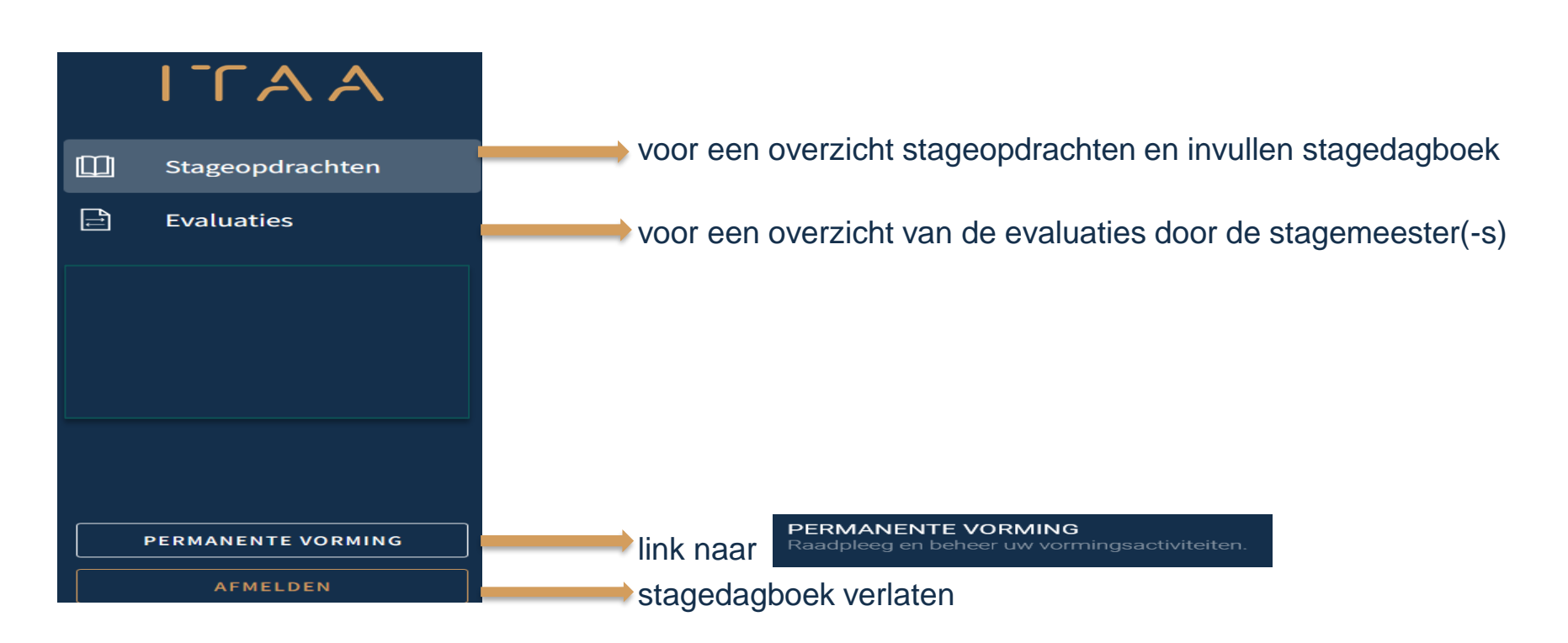

 $\Gamma$  $\Gamma$  $A$  $A$ 

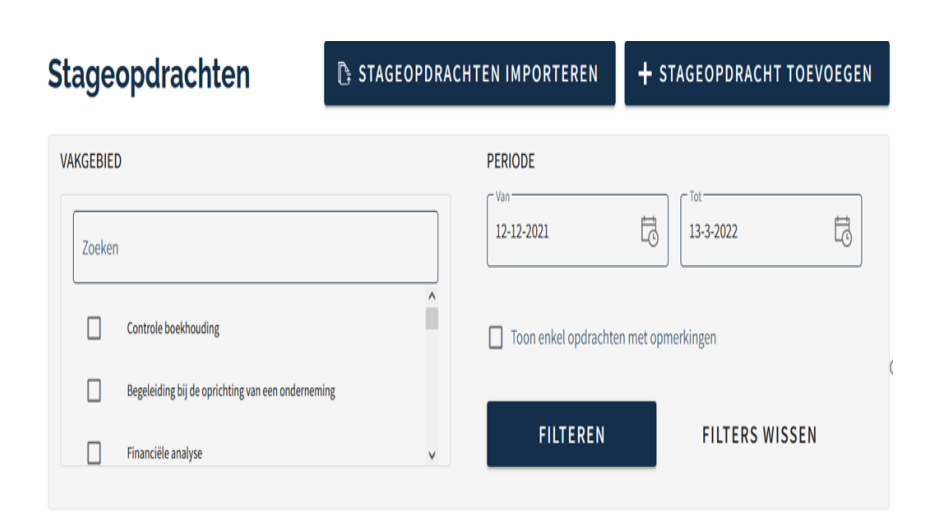

Er zijn 0 stageopdrachten zichtbaar. De totale duurtijd bedraagt 0u en 0min.

**Periode:** staat staat standaard op de laatste 3 maanden doch eender welke selectie van tot is mogelijk bv  $1-11-2021$ 岗 31-12-2021 は

**Stageopdrachten** : Men kan filteren op een bepaald(-e) vakgebied(-en) **Filteren**: om de selectie van een bepaalde periode en/of vakgebieden toe te passen **Er zijn 0 stageopdrachten zichtbaar=** de laatste drie maanden waren er geen opdrachten **Stageopdrachten importeren/toevoegen**: invoeren van de stageopdrachten

 $\Gamma$   $\Delta$   $\Delta$ 

### WAT MET MIJN OUDE STAGEDAGBOEK ? ALLES WERD OVERGEZET OP 10.03.2022: VOORBEELD

**Rapport vakgebieden** VAKGEBIED **PERIODE**  $-$  Van- $\overline{5}$ Aantal Uren Aantal Uren 员  $1 - 1 - 2021$ 13-3-2022 2021 2022 Vakgebieden opportuniteiten opportuniteiten **Zoeken** 2021 2022 Controle boekhouding  $\Box$  Toon enkel opdrachten met opmerkingen Begeleiding bij de oprichting van een onderneming **FILTEREN FILTERS WISSEN** Financiële analyse  $\lor$ Overzicht Totaal aantal opportuniteiten 280 Er zijn 280 stageopdrachten zichtbaar. De totale duurtijd bedraagt 1531u en 0min. Totaal aantal uren 1531:00 **DATUM DUURTIJD**  $11$   $ln 2$   $ln 22$  $01.20m$ Over het Instituut | Contact stagedienst

### MIJN STAGE IS BEGONNEN OP 1.12.21 EN  $ITAA$ IK HEB AL OPDRACHTEN GEDAAN: HOE KAN IK DEZE ZIEN ?

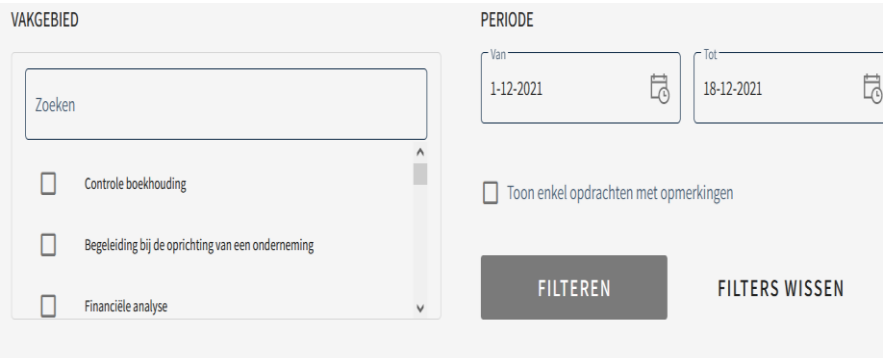

### **STAP 1.** Periode selecteren : by van 1.12.21 tot 18.12.21

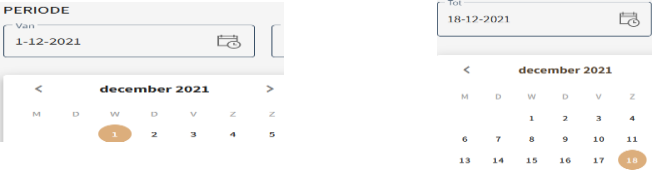

### **STAP 2** klik op "FILTEREN"

Voor deze periode zijn er 3 opdrachten geweest voor een totale duurtijd van 39 u en 0 minuten

Er zijn 3 stageopdrachten zichtbaar. De totale duurtijd bedraagt 39u en 0min.

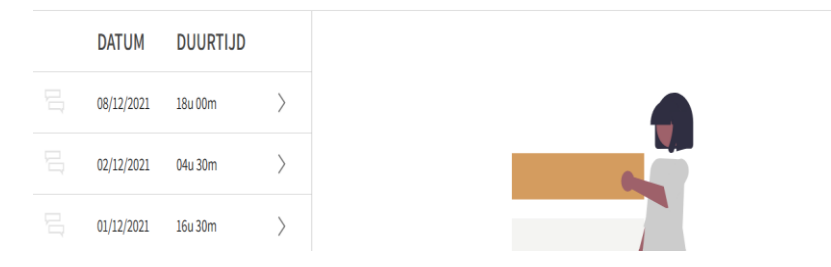

 $1 - 12$  $19$ 

### MIJN STAGE BEGON OP 01.01.19 EN IK  $ITAA$ WIL ALLES ZIEN SINDS 01.01.19

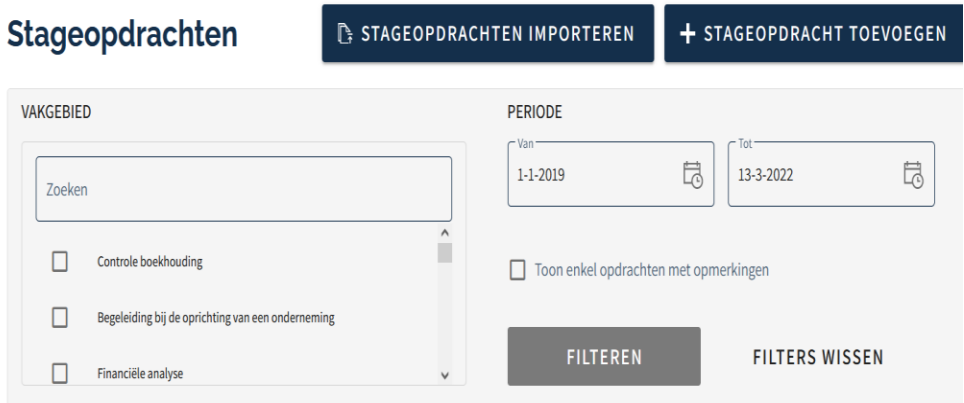

Er zijn 213 stageopdrachten zichtbaar. De totale duurtijd bedraagt 3489u en 15min.

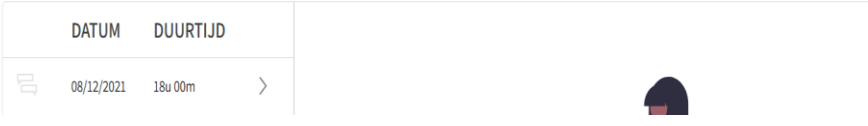

**PERIODE** · Van 岗 13-3-2022 旵  $1 - 1 - 2019$ **maart 2022**  $\overline{\phantom{a}}$ januari 2019  $3 \t 4 \t 5$ 7 8 9 10 11 12 13 **STAP 2:** klik op "FILTEREN"

Voor deze periode zijn er 213 opdrachten en een totale duurtijd van 3489 u en 15 minuten

Datum en duurtijd: alle opdrachten : chronologisch van jongste naar oudste

### **STAP 1:**selectie periode : van 1.01.19 tot 13.03.22

### MIJN STAGE BEGON OP 01.01.19 EN IK WIL AL MIJN OPDRACHTEN VENNOOTSCHAPSRECHT ZIEN SINDS 01.01.19

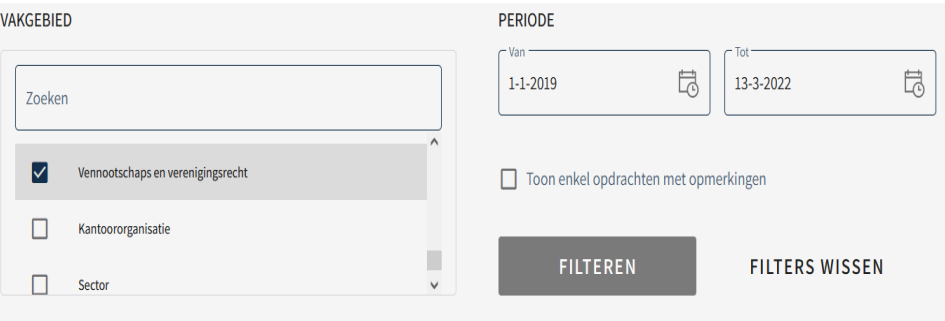

Er zijn 9 stageopdrachten zichtbaar. De totale duurtijd bedraagt 103u en 30min.

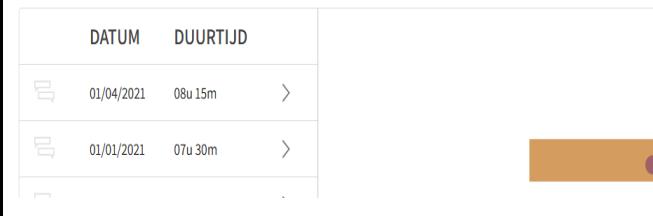

### **STAP 1:** selectie periode: van 1.01.19 tot 13.03.22

ITAA

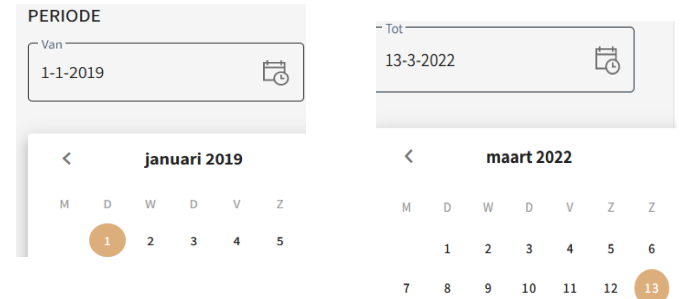

**STAP 2:** in "vakgebied" vink ik "vennootschapsrecht en verenigingsrecht" aan

### **STAP 3**: klik op "FILTEREN"

Voor deze periode zijn er 9 opdrachten in dit vakgebied met een totale duurtijd van 103 u en 30 minuten

Datum en duurtijd: alle opdrachten : chronologisch van jongste naar oudste 13

## HOE KAN IK DETAIL VAN EEN OPDRACHT ZIEN?

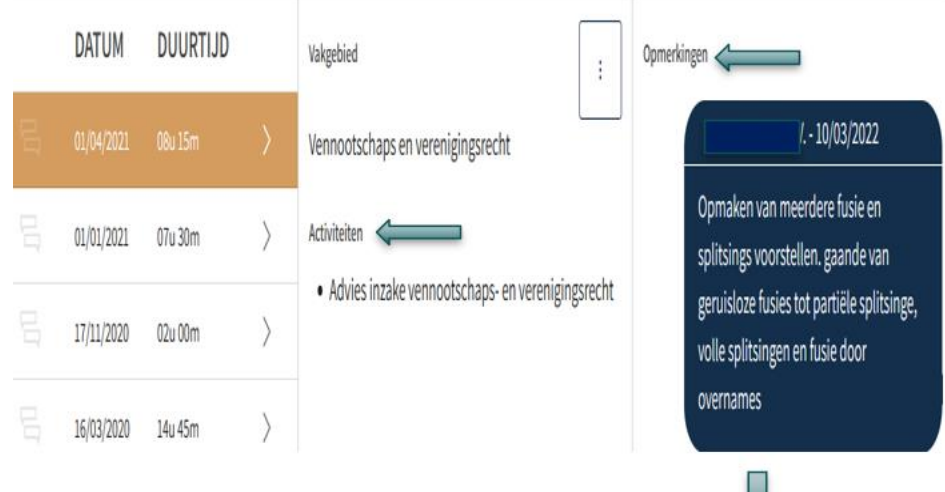

Opmerking

 $0/1000$ 

*"*

 $\pm$ 

**STAP 1.**kies de opdracht: by deze van 01.04.21

**STAP 2:** klik en het detail van de opdracht verschijnt

Als ik hier klik kan ik deze opdracht

VERWIJDEREN

**AANPASSEN** 

*Activiteit":* opdracht van het vakgebied "vennootschaps-en verenigingsrecht"

"*Opmerkingen*" : opmerkingen, van stagiair of stagemeester of stagedienst ITAA betreffende deze opdracht. Kunnen ook steeds beantwoord worden.

 $\Gamma \cap A$ 

# 3.STAGEDAGBOEK 2.0 BIJWERKEN

Stageopdracht toevoegen

## BIJWERKEN STAGEDAGBOEK

### TWEE METHODES

= één opdracht toevoegen + STAGEOPDRACHT TOEVOEGEN

### OF

**FE STAGEOPDRACHTEN IMPORTEREN** 

= verschillende opdrachten in één keer invoegen vanuit eigen tijdsregistratiesysteem

 $\Gamma$  A A

# 3.1METHODE 1

### + STAGEOPDRACHT TOEVOEGEN

+ STAGEOPDRACHT TOEVOEGEN

## STAP 1: aanmelden stageopdrachten STAP 2 klik op

### + STAGEOPDRACHT TOEVOEGEN

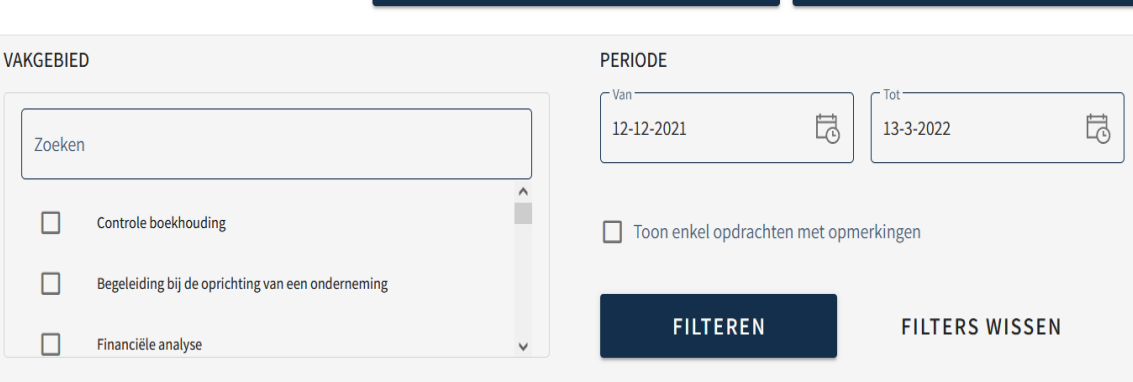

**LE STAGEOPDRACHTEN IMPORTEREN** 

Er zijn 0 stageopdrachten zichtbaar. De totale duurtijd bedraagt 0u en 0min.

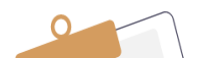

#### Stageopdracht toevoegen

#### Algemene informatie

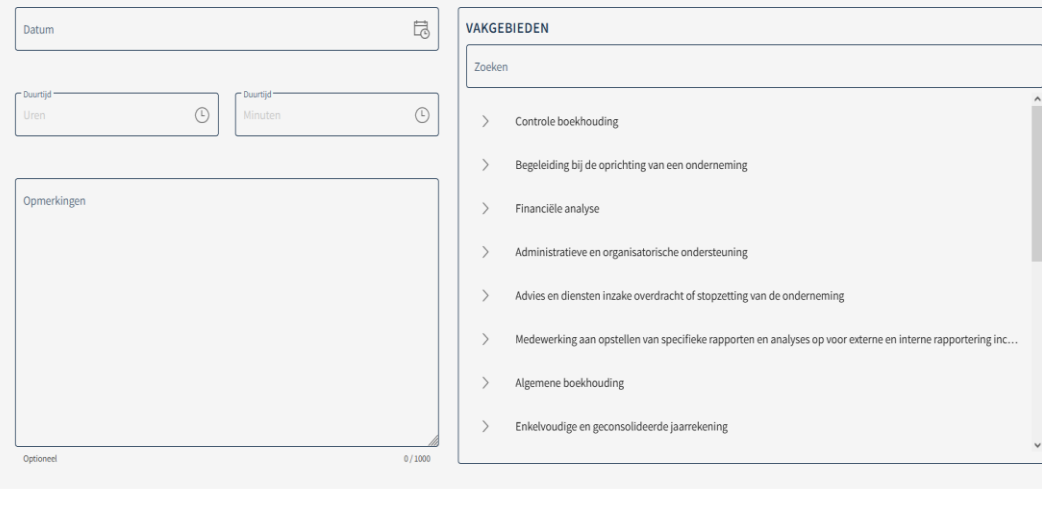

**STAP 3**

**TOEVOEGEN** 

Verplichte velden

**Datum**: datum uitvoering opdracht **Duurtijd**: duur in u en min. Eén opdracht kan maximum 23u en 59 minuten duren.

**Vakgebieden**: in welk vakgebied werd welke opdracht uitgevoerd ? Optioneel veld:

**Opmerkingen:** hier kan men een aanvullende commentaar geven

ANNULEREN

### + STAGEOPDRACHT TOEVOEGEN

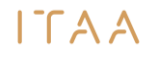

## WELKE VAKGEBIEDEN ZIJN ER ?

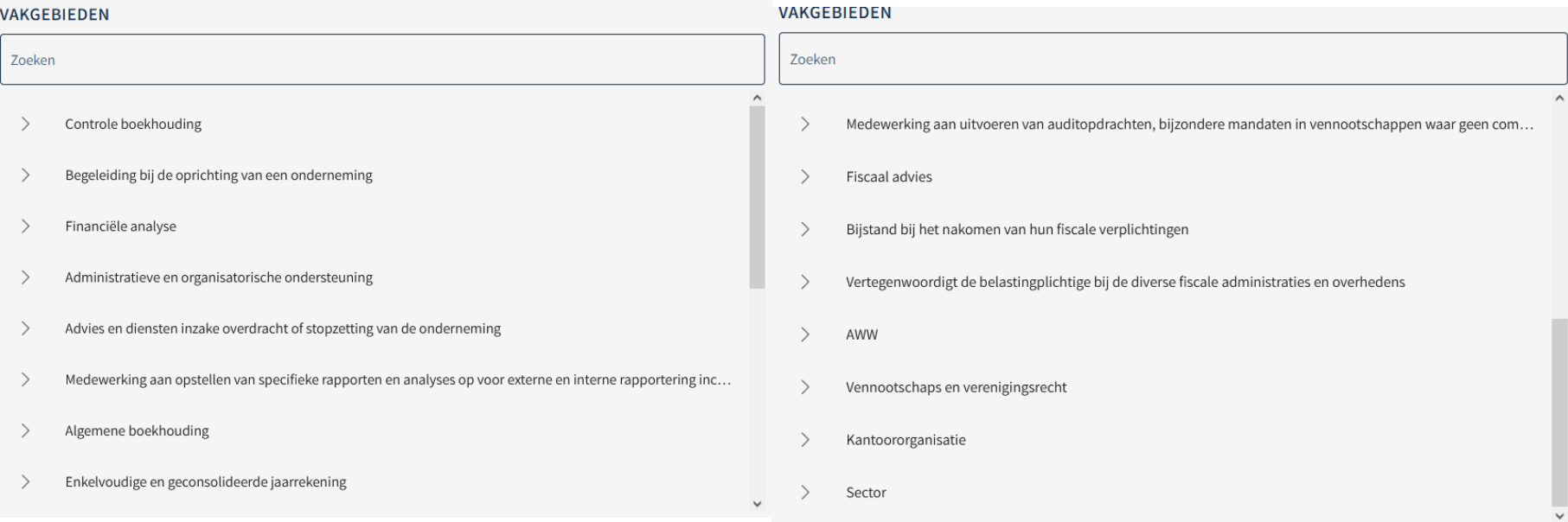

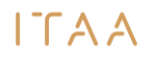

# OPDRACHTEN PER VAKGEBIED

In elk vakgebied zijn er Opdrachten: voorbeeld

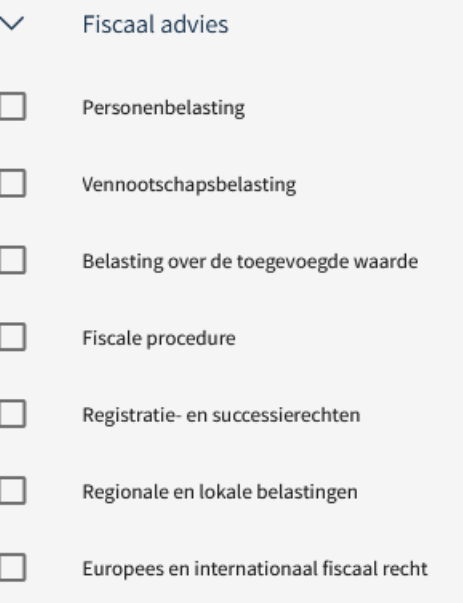

#### VOORBEELD+ STAGEOPDRACHT TOEVOEGEN

### ITAA

#### **Stageopdracht toevoegen**

ANNULEREN

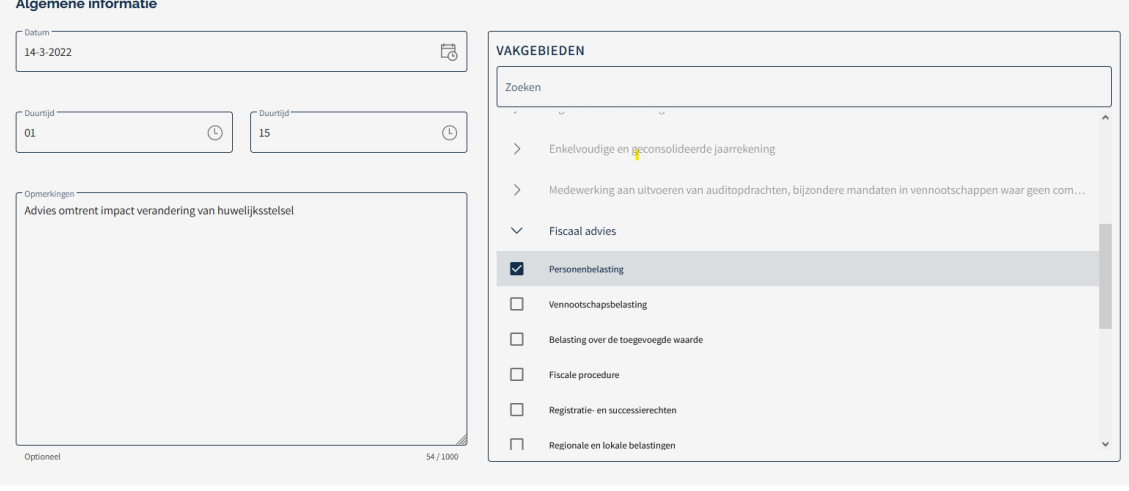

Ik heb op 14.03.2022 een opdracht inzake personenbelasting in het vakgebied fiscaal advies gedaan.

De prestatie duur 01u en 15 minuten

Ik voeg een commentaar toe in opmerkingen

Klik op toevoegen

**TOEVOEGEN** 

## VOORBEELD

De opdracht is onmiddellijk zichtbaar in het overzicht

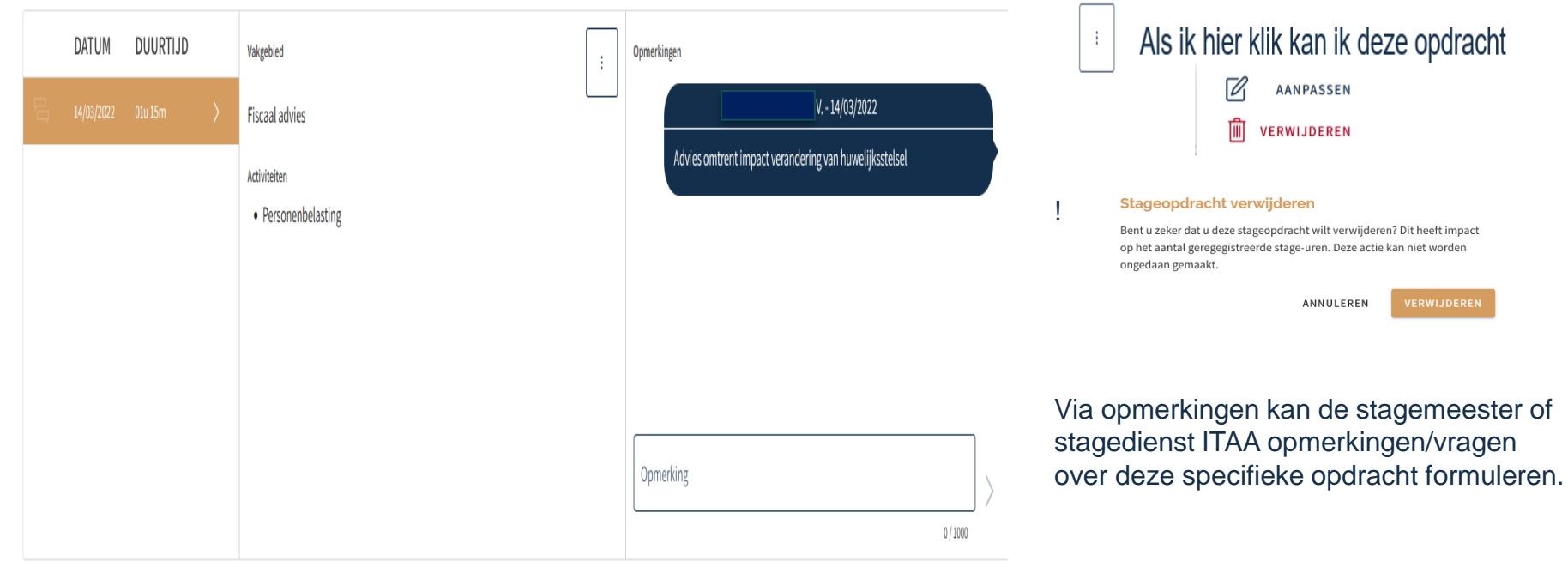

+ STAGEOPDRACHT TOEVOEGEN

Er zijn 1 stageopdrachten zichtbaar. De totale duurtijd bedraagt 1u en 15min.

23

# 3.2 METHODE 2

**E** STAGEOPDRACHTEN IMPORTEREN

## STAP 1: klik op

### **B** STAGEOPDRACHTEN IMPORTEREN

### Stageopdrachten

**STAGEOPDRACHTEN IMPORTEREN** 

+ STAGEOPDRACHT TOEVOEGEN

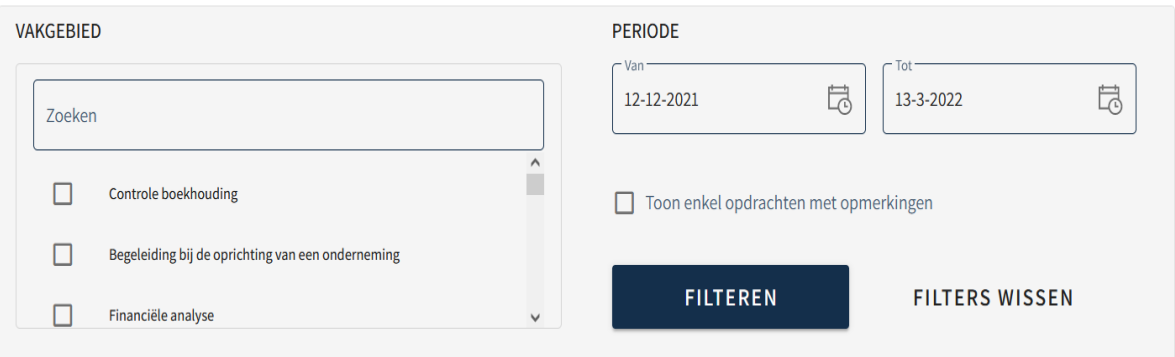

Er zijn 0 stageopdrachten zichtbaar. De totale duurtijd bedraagt 0u en 0min.

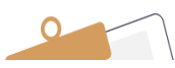

# STAGEOPDRACHTEN IMPORTEREN VANUIT EIGEN TIJDSREGISTRATIE

#### **Indeling toevoegen**

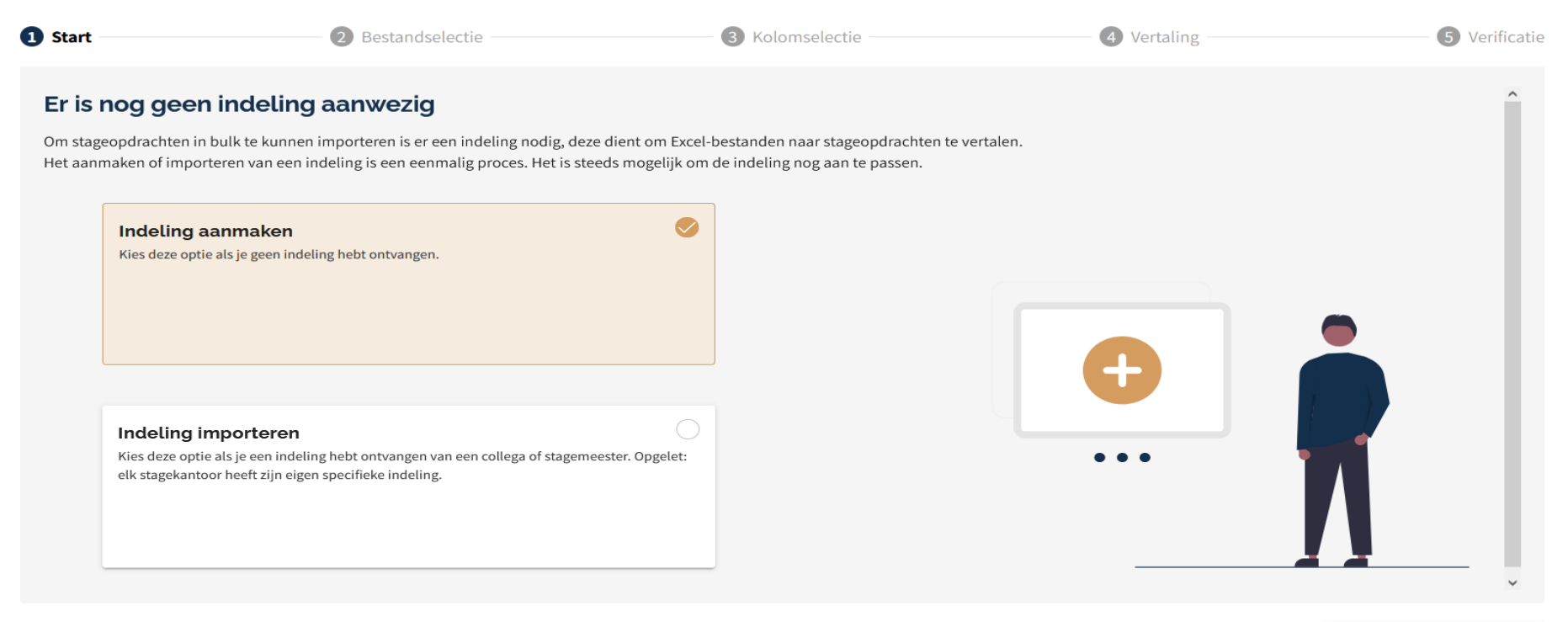

#### **ANNULEREN**

 $\Gamma$   $\Gamma$   $\Delta$   $\Delta$ 

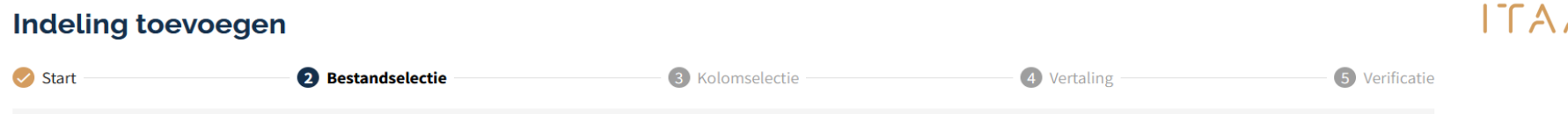

## Voorbereiding: Uit eigen tijdsregistratie Excel halen met velden voor Datum, Duurtijd, opdrachten & eventueel Opmerkingen ophalen

Voorbeeld

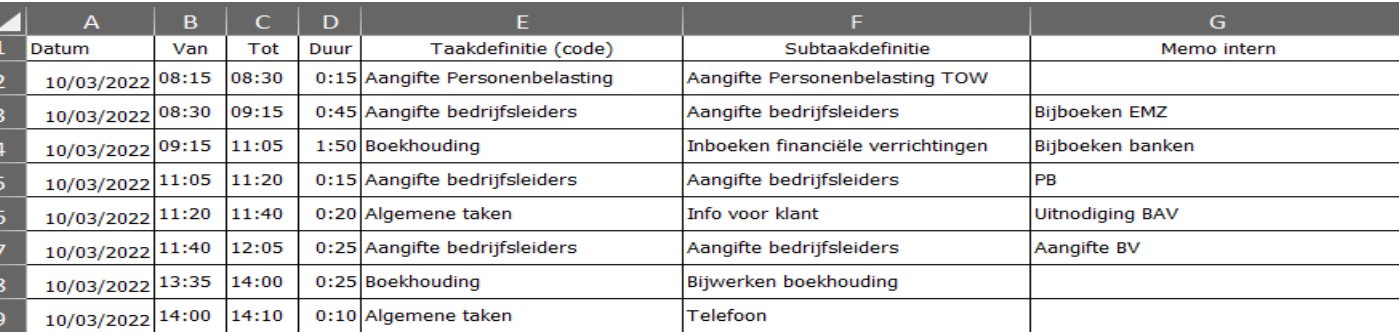

# AANDACHTSPUNTEN EXCEL

NOOIT gebruik maken van "Aangepast" om datum en tijd te formatteren.

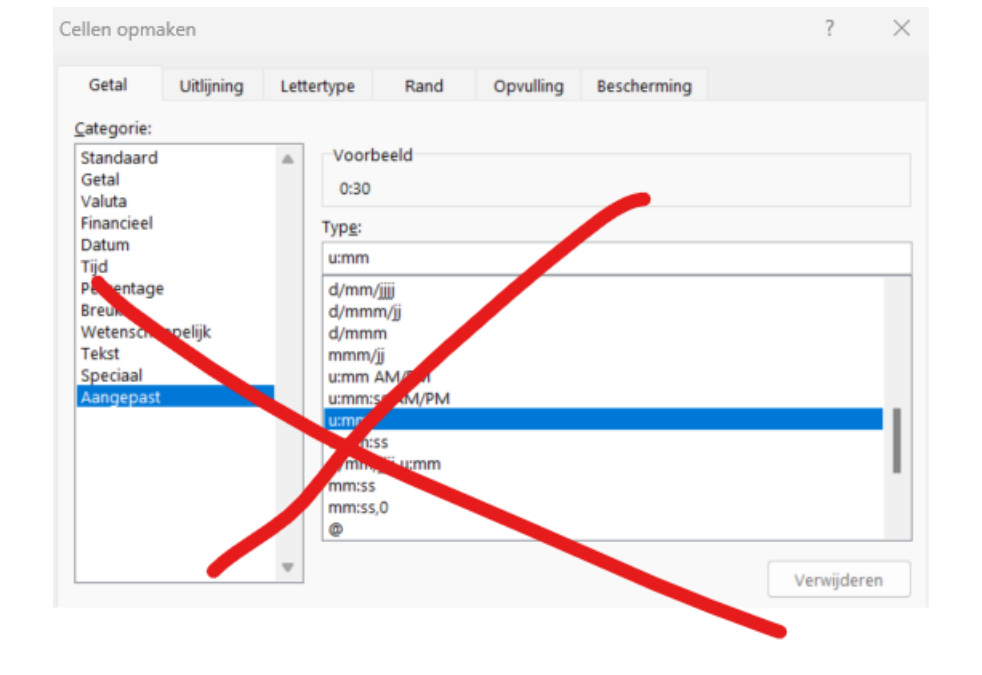

# MAAR WEL ALS VOLGT

## **FORMAAT DATUM**

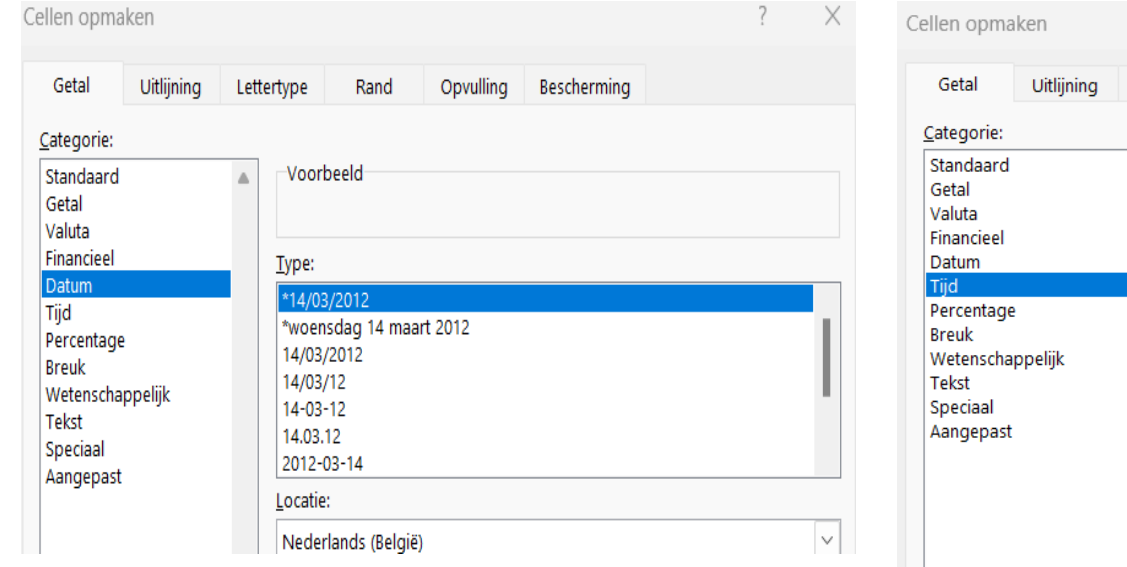

### **FORMAAT TIJD**

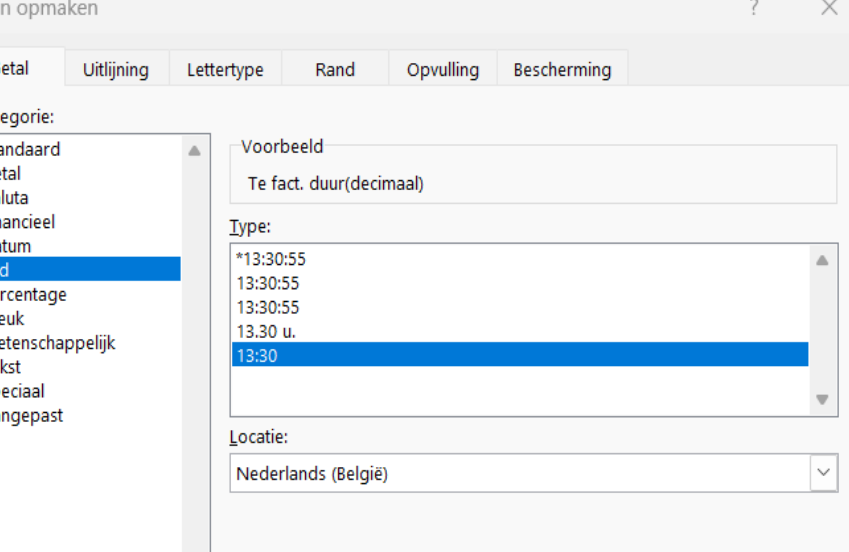

#### **Indeling toevoegen**

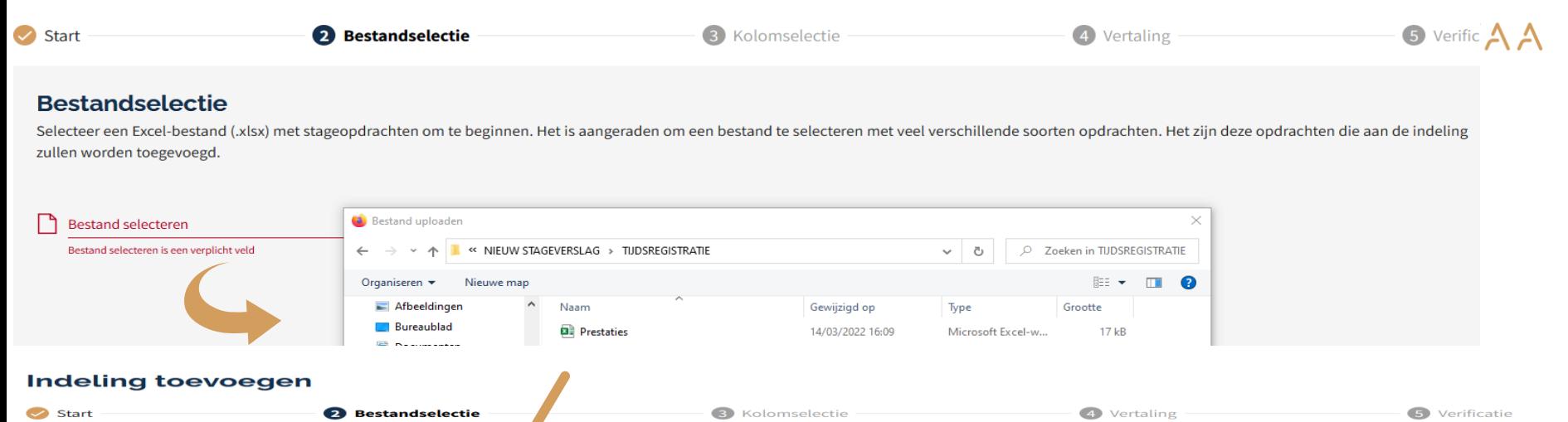

#### **Bestandselectie**

Selecteer een Excel-bestand (xlsx) met stageopdrachten om te berein. Het is aangeraden om een bestand te selecteren met veel verschillende soorten opdrachten. Het zijn deze opdrachten die aan de indeling zullen worden toegevoegd.

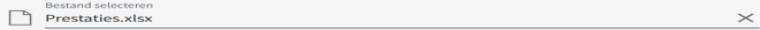

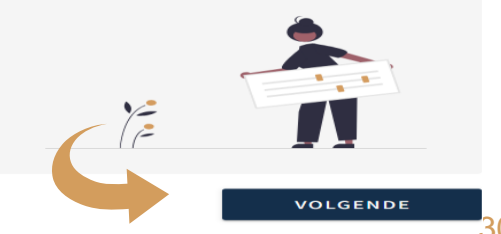

**ANNULEREN** 

### **Indeling toevoegen**

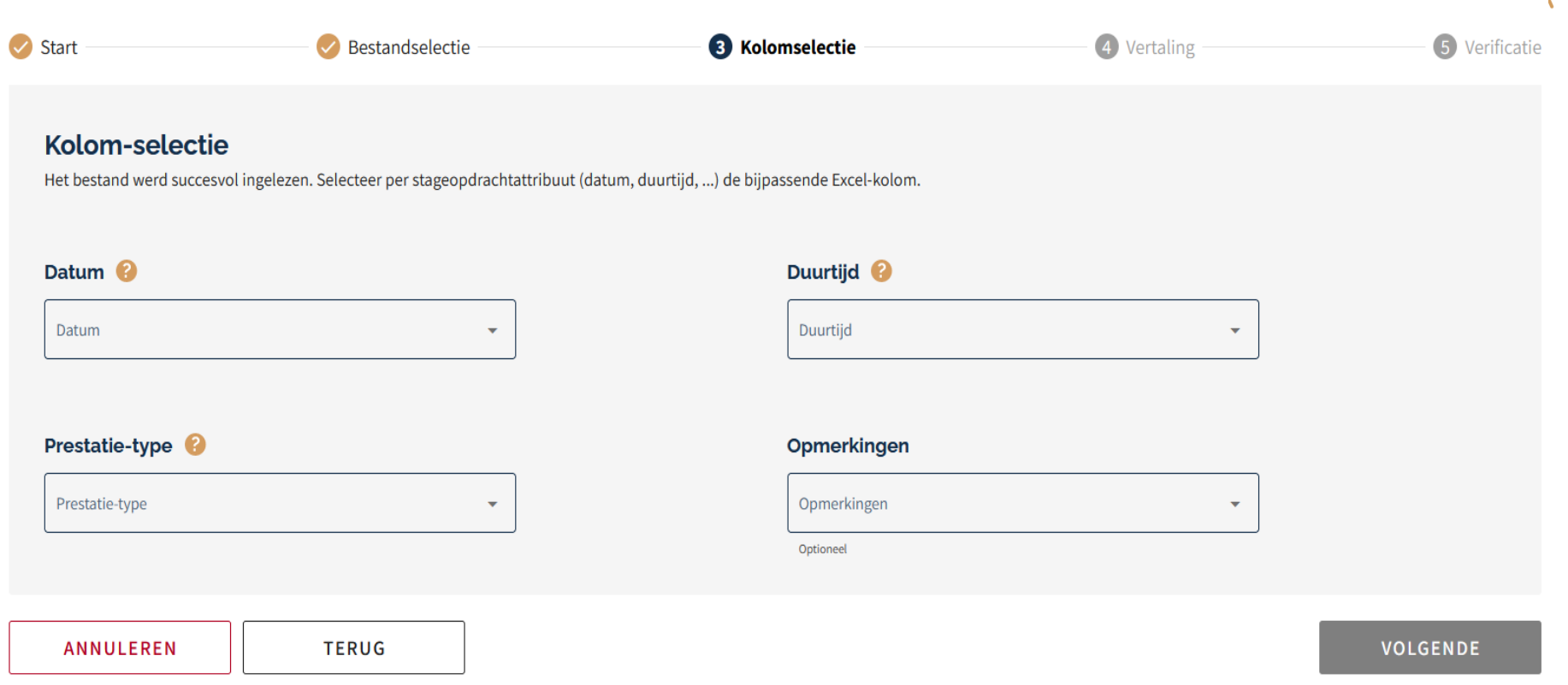

# KOLOMMEN UIT EIGEN EXCEL KOPPELEN AAN STAGEDAGBOEK

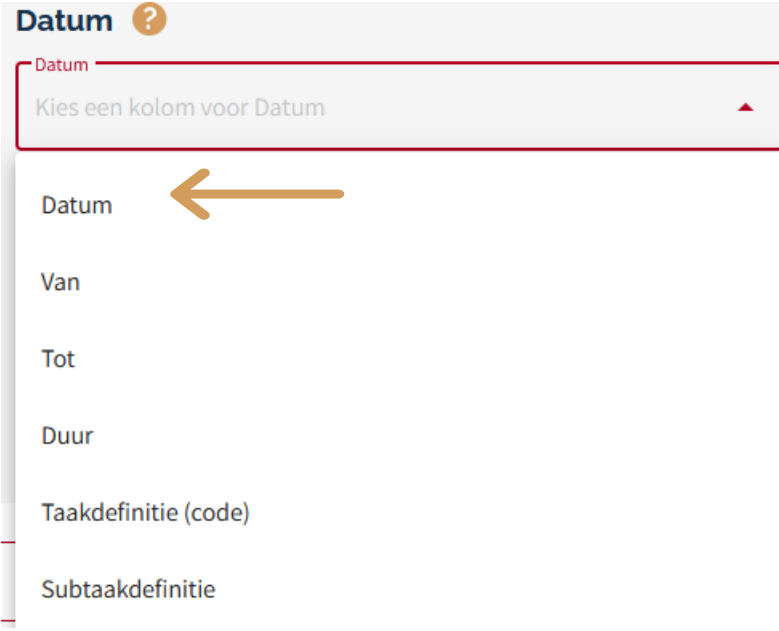

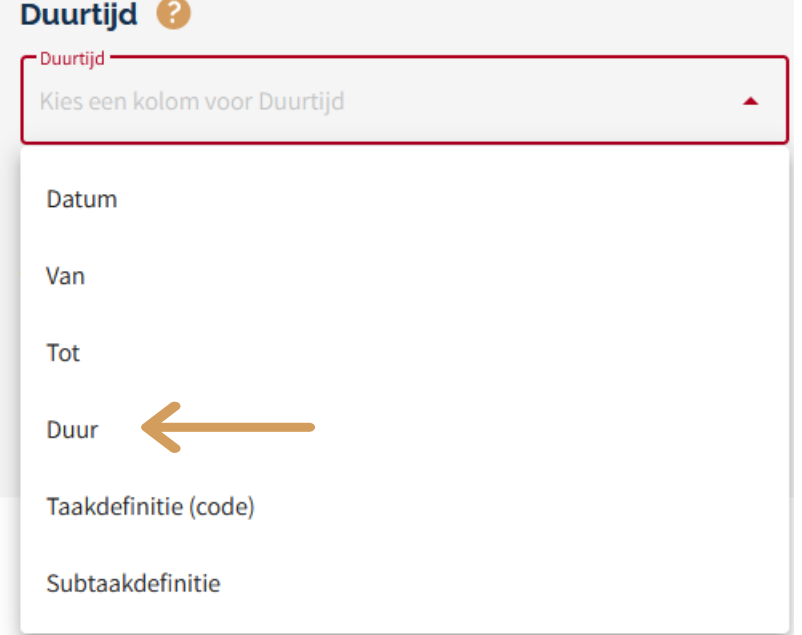

# KOLOMMEN UIT EIGEN EXCEL KOPPELEN AAN STAGEDAGBOEK

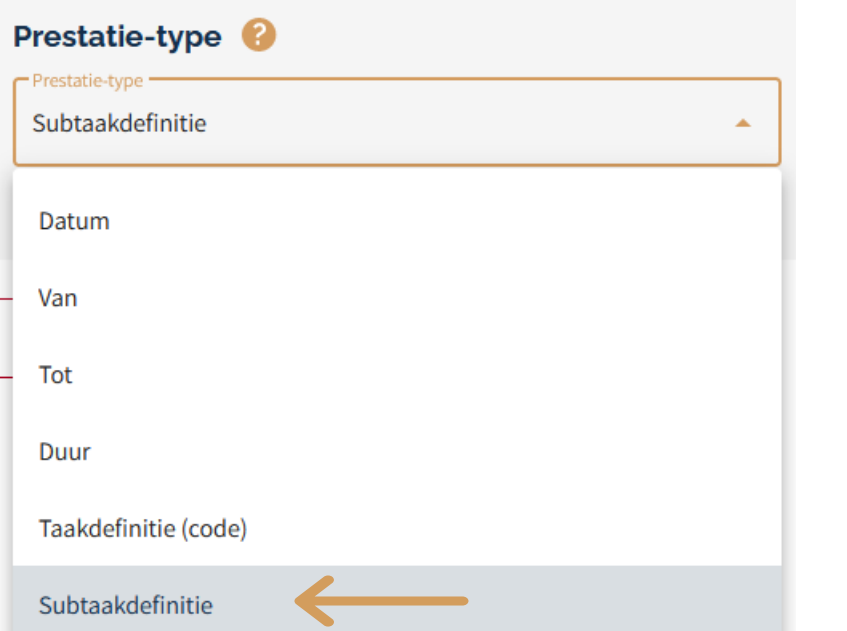

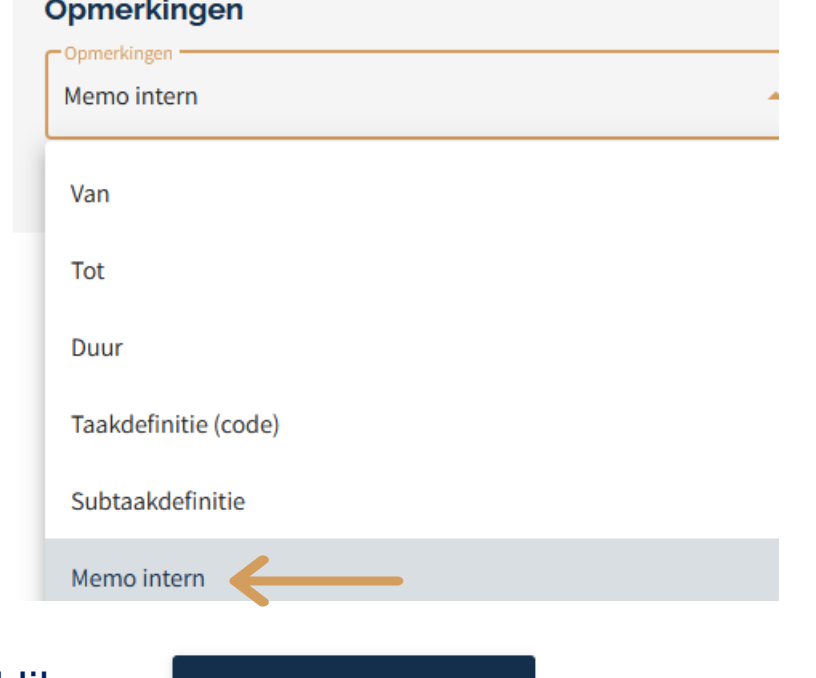

Na koppeling, klik op

**VOLGENDE** 

# OPDRACHTEN KOPPELEN AAN ITAA-VAKGEBIEDEN

#### Vertaling

Als laatste moet er een vertaling van het opdrachttype naar de bijhorende ITAA activiteit gebeuren. Zorg er voor dat elk opdrachttype onder 1 ITAA activiteit staat. Niet geplaatstste opdrachttypes worden niet verwerkt bij de bulk-import.

 $\overline{\phantom{0}}$ 

 $\overline{\phantom{a}}$ 

#### 1. Controle boekhouding

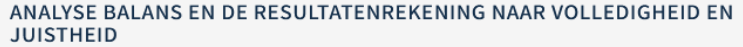

Selecteer of type het opdrachttype dat overeenkomt met deze ITAA activiteit

#### INTERNE EN EXTERNE CONTROLE ORGANISEREN EN/OF UITVOEREN OP DE ADMINISTRATIEVE VERWERKING VAN DE CYCLI (AANKOOP, VERKOOP, FINANCIEEL)

Selecteer of type het opdrachttype dat overeenkomt met deze ITAA activiteit

#### 2. Begeleiding bij de oprichting van een onderneming

OPSTELLEN VAN EEN FINANCIEEL PLAN, ANALYSE ECONOMISCHE, WETTELIJKE EN FINANCIËLE HAALBAARHEID VAN HET BUSINESSPLAN.

Selecteer of type het opdrachttype dat overeenkomt met deze ITAA activiteit

#### Toe te wijzen opdrachttypes Aangifte Personenbelasting TOW Aangifte bedrijfsleiders Inboeken financiële verrichtingen Info voor klant Bijwerken boekhouding Telefoon Inboeken verkoopfacturen Inboeken aankoopfacturen Afsluiting boekjaar BTW aangifte Aangifte vennootschapsbelasting

Dit zijn de prestatietypes uit de eigen Excel. Het is dus belangrijk dat de eerste Excel al zoveel mogelijk types bevat.

 $\Gamma$   $\Gamma$   $\Delta$   $\Delta$ 

# OPDRACHTEN KOPPELEN AAN ITAA-VAKGEBIEDEN: HOE DOEN ?

ITAA

voorbeeld: koppelen van typeopdracht "aangifte vennootschapsbelasting"

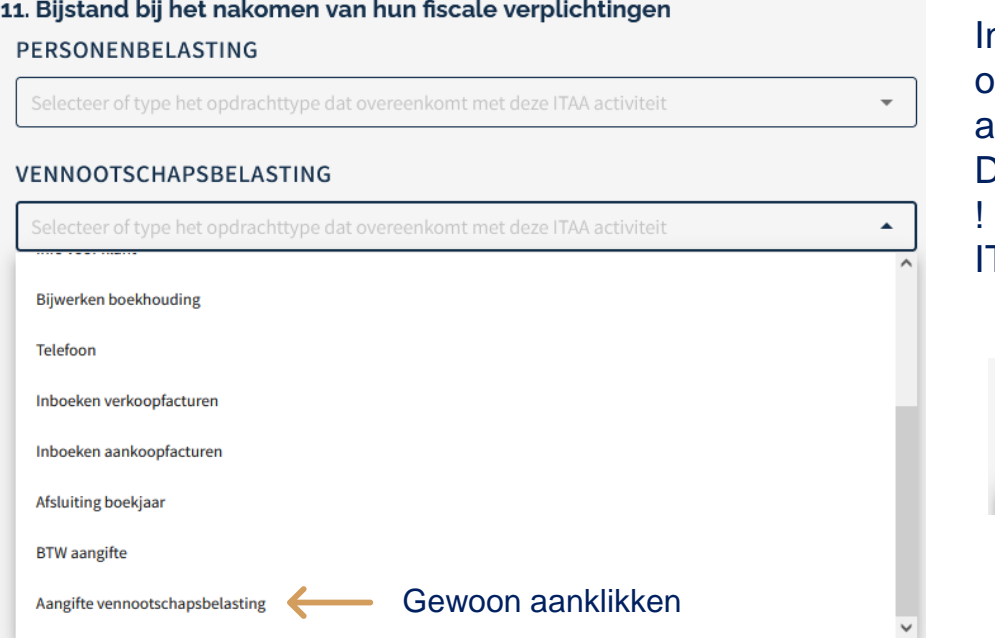

n het menu per vakgebied kan ik mijn opdrachttypes koppelen aan een ITAAactiviteit, Dit doe ik voor al mijn opdrachttypes, Een opdrachttype kan maar aan één ITAA-activiteit worden gekoppeld!

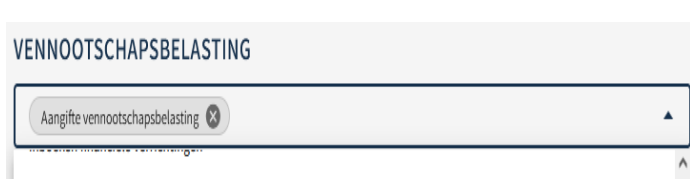

### OPDRACHTEN KOPPELEN AAN ITAA- $ITAA$ VAKGEBIEDEN

### Na de koppeling van alle opdrachttypes krijgt men een overzicht voor nazicht

#### **Indeling toevoegen**

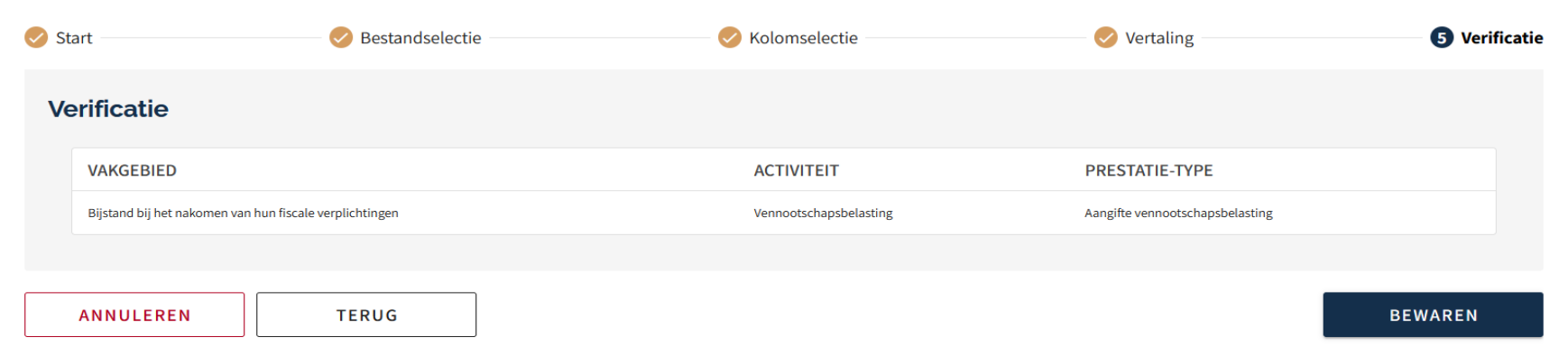

Met "terug" kan men naar vorig scherm om te verbeteren. Indien alles ok: klik op "bewaren"

## EN DAN KUNNEN WE NU

ITAA

#### Stageopdrachten importeren

 $\overline{\mathbf{33}}$ 

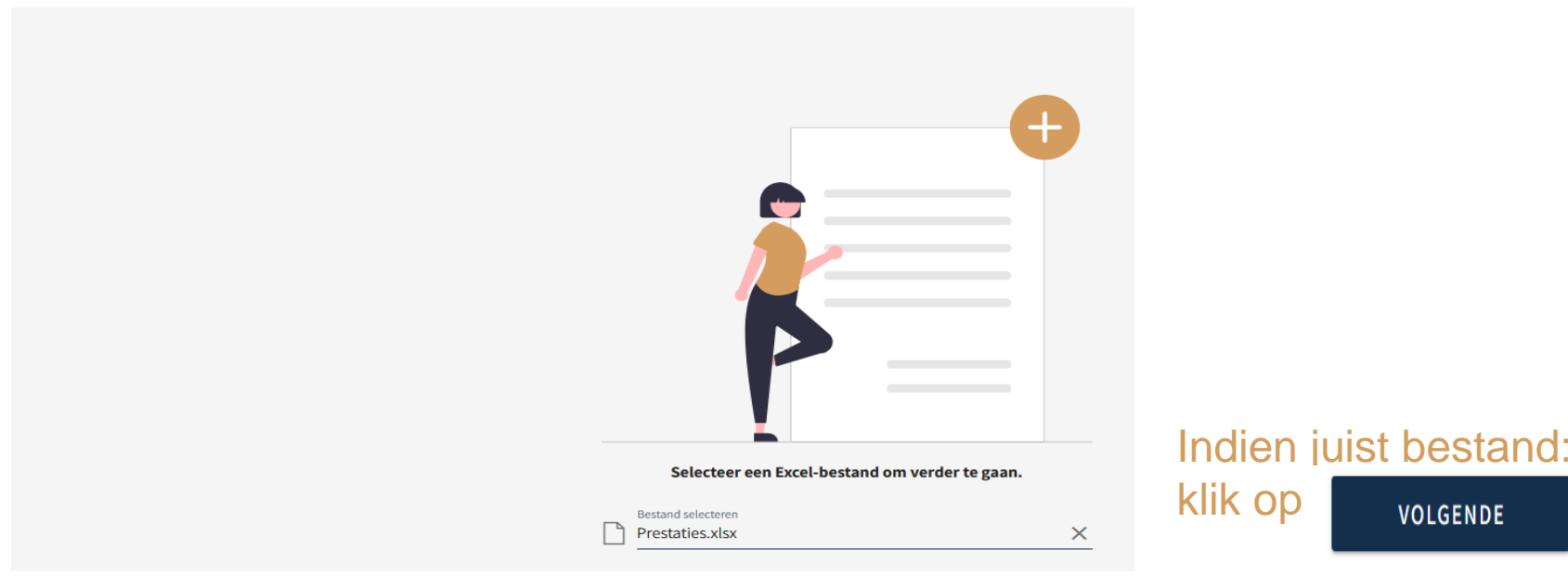

# EN DAN KUNNEN WE NU

#### IMPORTEER-INSTELLINGEN :

**DEMADEN** 

### Stageopdrachten importeren

#### Te importeren stageopdrachten

Onderstaande stageopdrachten zullen worden geimporteerd

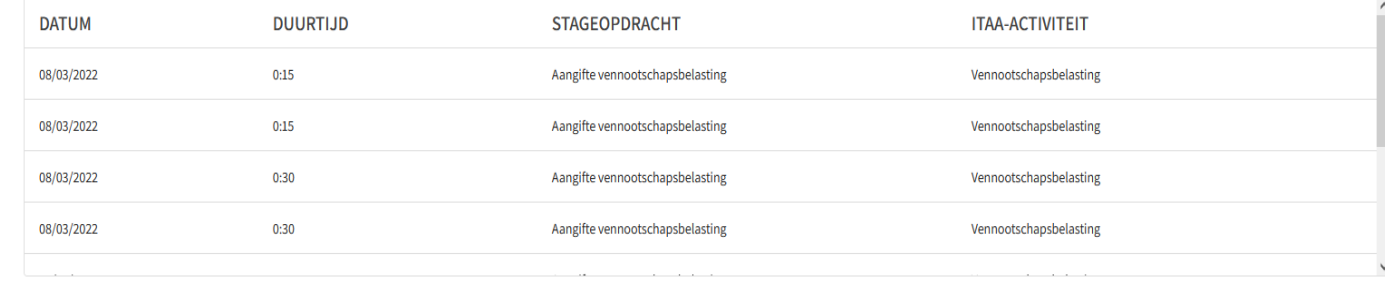

#### Niet te importeren stageopdrachten

Onderstaande stageopdrachten zullen niet worden geimporteerd omdat er geen indeling voor aanwezig is. Pas je indeling aan en probeer opnieuw.

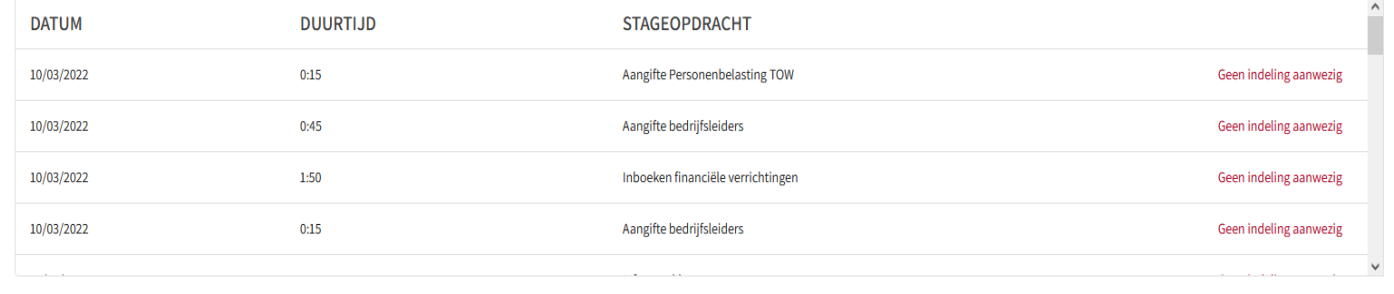

Daar enkel een indeling gemaakt was voor vennootschapsbelasting zal ook enkel dit ingevoerd worden.

#### Kan ik de indeling nog aanpassen?

## **INDELING NOG AANPASSEN?**

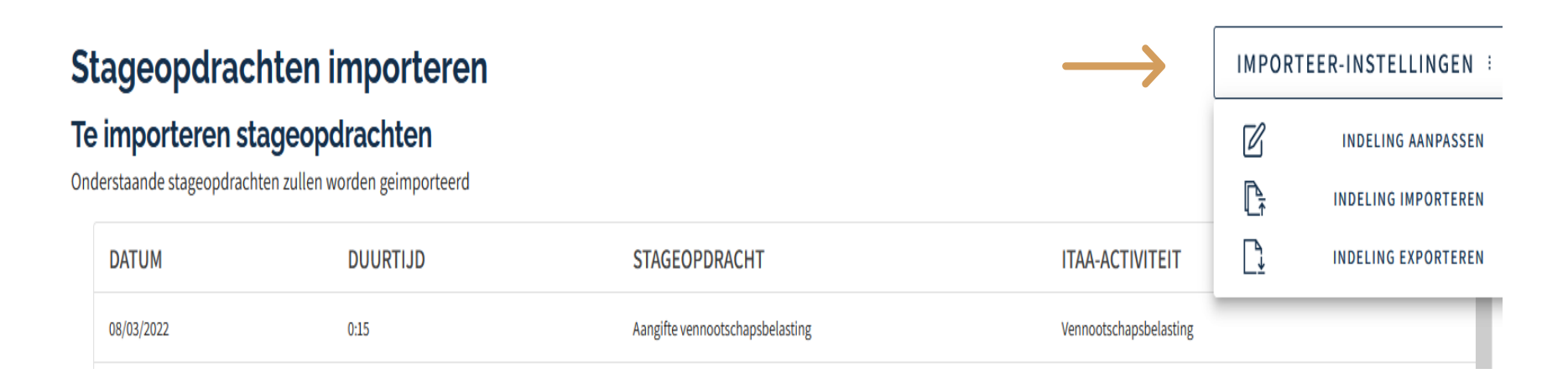

## **INDELING NOG AANPASSEN**

#### **Indeling aanpassen**

**ANNULEREN** 

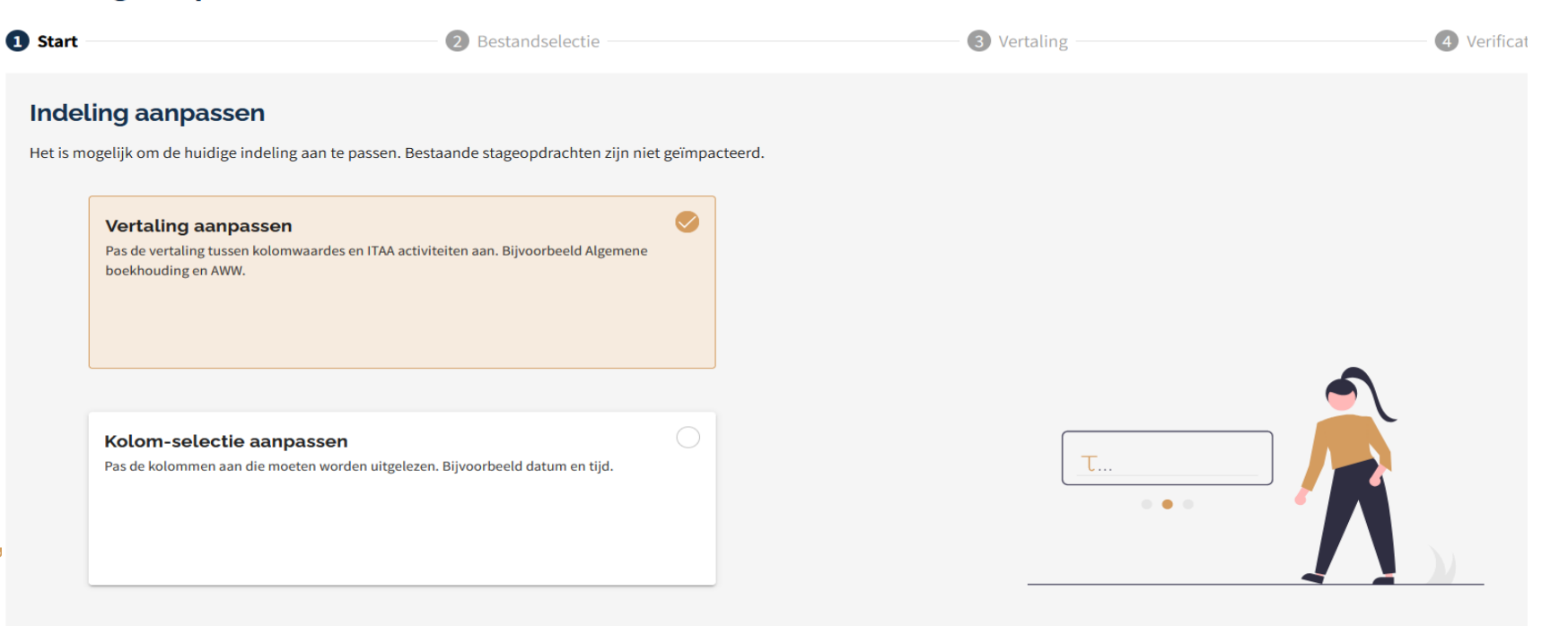

# NA DE EVENTUELE AANPASSINGEN KUNNEN WE NU IMPORTEREN

#### Stageopdrachten importeren

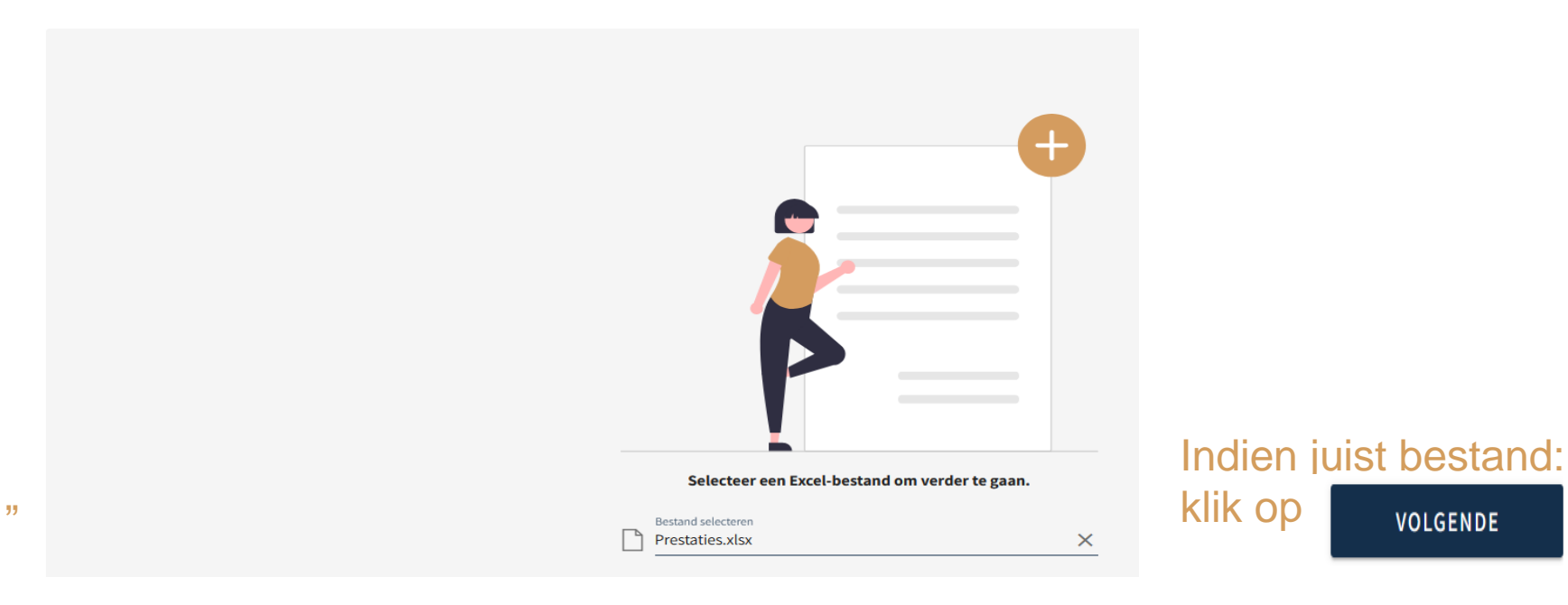

EN DAN BEVESTIGEN

#### Stageopdrachten importeren

#### Te importeren stageopdrachten

Onderstaande stageopdrachten zullen worden geimporteerd

**DATUM DUURTIJD STAGEOPDRACHT ITAA-ACTIVITEIT** 08/03/2022  $0:15$ Aangifte vennootschapsbelasting Vennootschapsbelasting  $0:15$ 08/03/2022 Aangifte vennootschapsbelasting Vennootschapsbelasting  $0:30$ Aangifte vennootschapsbelasting Vennootschapsbelasting 08/03/2022 08/03/2022  $0:30$ Aangifte vennootschapsbelasting Vennootschapsbelasting

#### Niet te importeren stageopdrachten

TEDUC

Onderstaande stageopdrachten zullen niet worden geimporteerd omdat er geen indeling voor aanwezig is. Pas je indeling aan en probeer opnieuw.

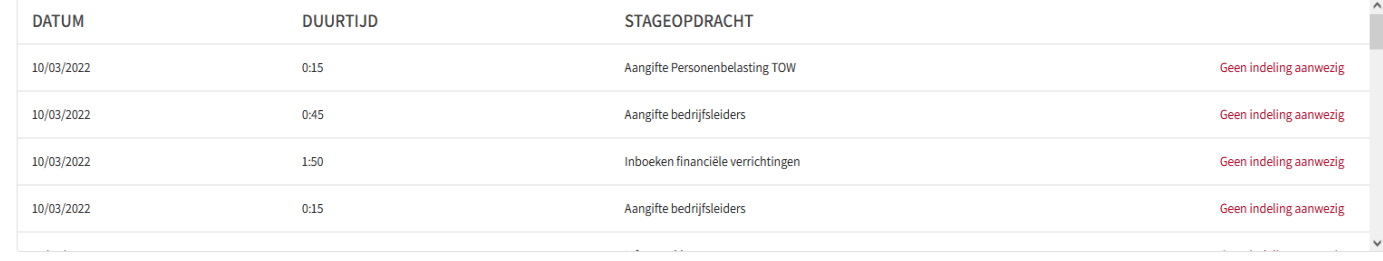

IMPORTEER-INSTELLINGEN :

 $\checkmark$ 

**DEMADE** 

#### Indien OK dan klikken we op

#### **BEWAREN**

### $ITAA$ ... EN WORDEN ALLE GEKOPPELDE PRESTATIES OPGENOMEN IN HET STAGEDAGBOEK

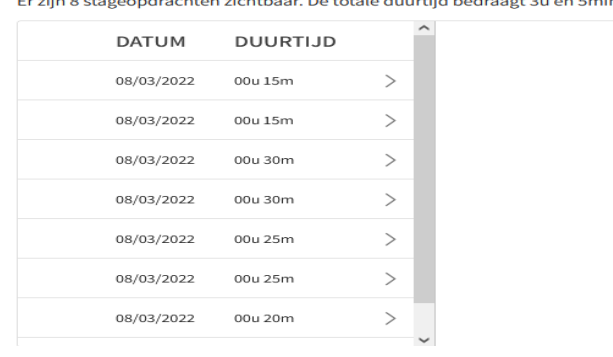

Elke ingevoerde opdracht is onmiddellijk zichtbaar in het overzicht

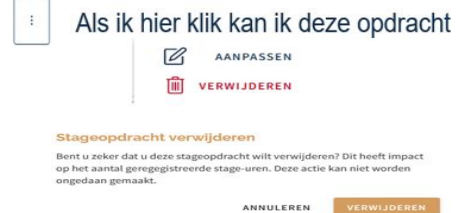

Via opmerkingen kan de stagemeester of stagedienst ITAA opmerkingen/vragen over deze specifieke opdracht formuleren en kan de stagiair deze beantwoorden.

### … TEN SLOTTE

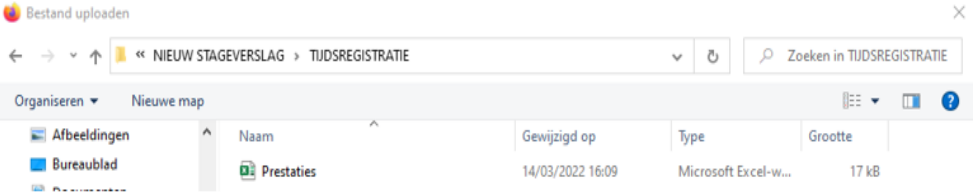

Excel met ingevoerde opdrachten bewaren ? Indeling bewaren, maar ingevoerde opdrachten wel verwijderen want anders dubbele boeking bij volgende invoer: opdrachten worden niet overschreven !!

### EEN DAG, EEN WEEK, EEN MAAND OF DRIE MAAND LATER EEN NIEUWE REEKS VAN OPDRACHTEN TOEVOEGEN?

**STAP 1** : klik op

**FE STAGEOPDRACHTEN IMPORTEREN** 

**STAP 2**: eventueel eerst de indeling aanpassen en dan importeren ? : Klik dan op importeer instellingen doe eerst de nodige aanpassingen:

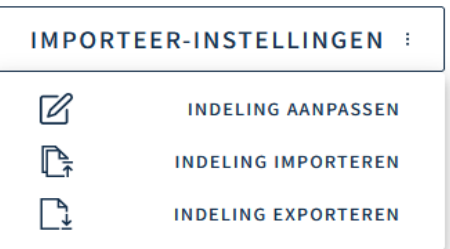

 $\Gamma$  $\Gamma$   $\Delta$   $\Delta$ 

### NIEUWE OPDRACHTEN TOEVOEGEN $\mathsf{ITAA}$

**STAP 3** : bestand kiezen dat men wil importeren

!! Opdrachten worden bij invoer niet overgeschreven !!

Dus eerst reeds ingevoerde opdrachten uit neets anders anders dubbele invoer.

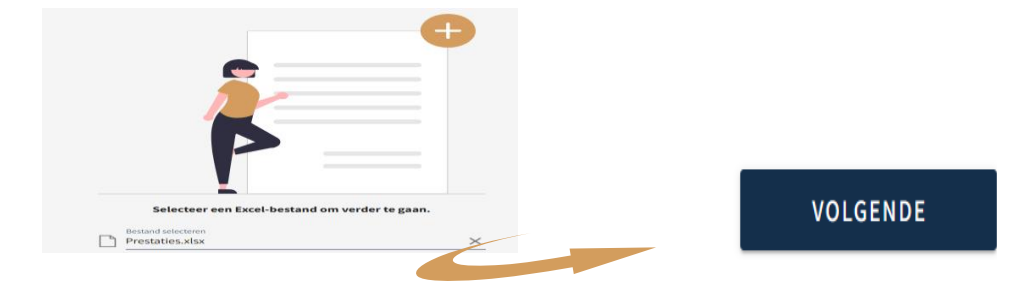

# NIEUWE OPDRACHTEN TOEVOEGEN

### $\mathsf{ITAA}$

### **Stap 4** : het systeem kent mijn indeling en stelt onmiddellijk de selectie voor

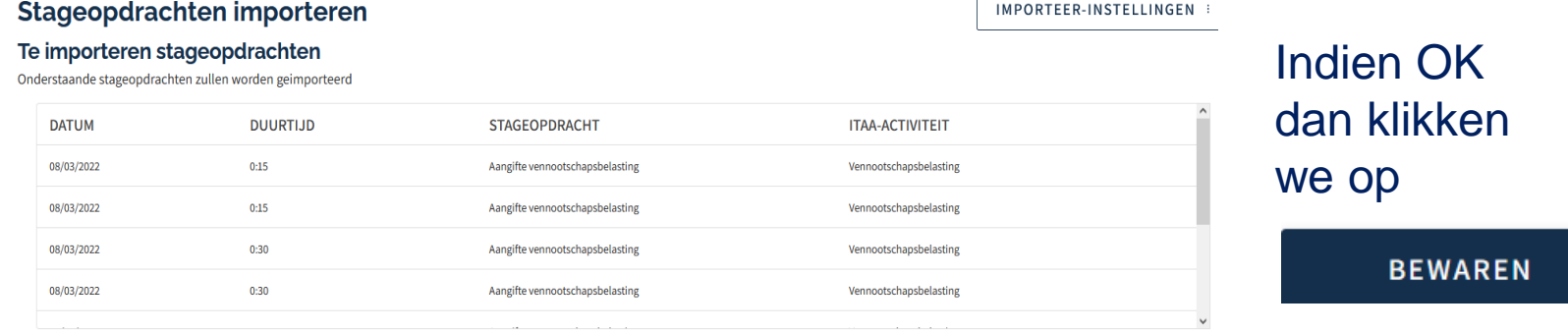

#### Niet te importeren stageopdrachten

Onderstaande stageopdrachten zullen niet worden geimporteerd omdat er geen indeling voor aanwezig is. Pas je indeling aan en probeer opnieuw.

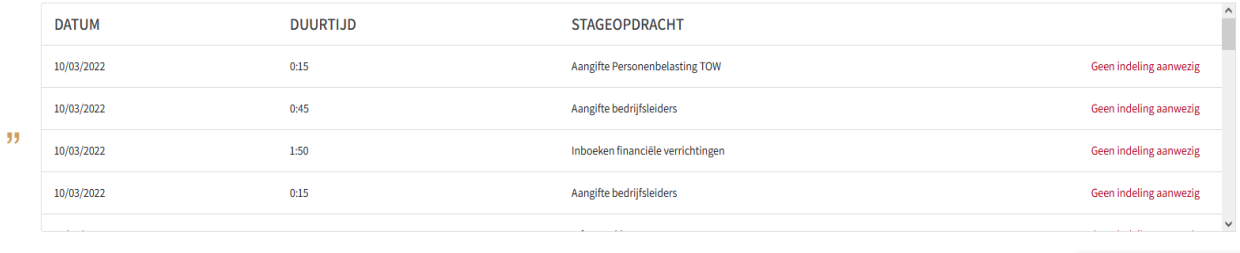

AMMILLEDEM

## EN MEN MOET DAN ENKEL NOG BEVESTIGEN

#### Stageopdrachten importeren

#### Te importeren stageopdrachten

Onderstaande stageopdrachten zullen worden geimporteerd

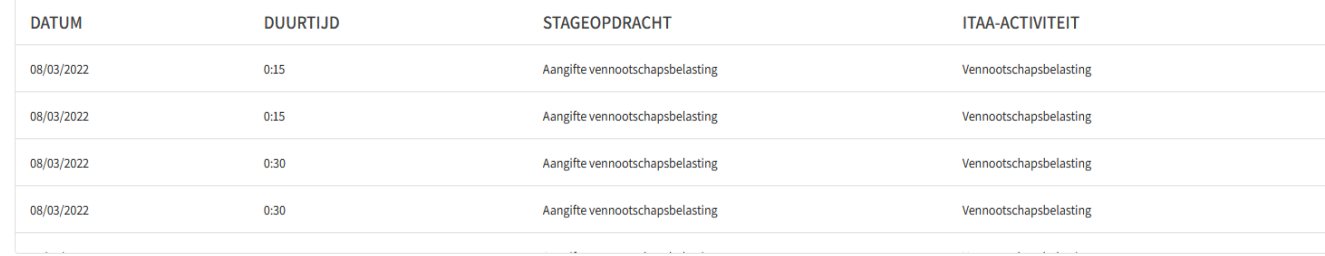

#### Niet te importeren stageopdrachten

Onderstaande stageopdrachten zullen niet worden geimporteerd omdat er geen indeling voor aanwezig is. Pas je indeling aan en probeer opnieuw.

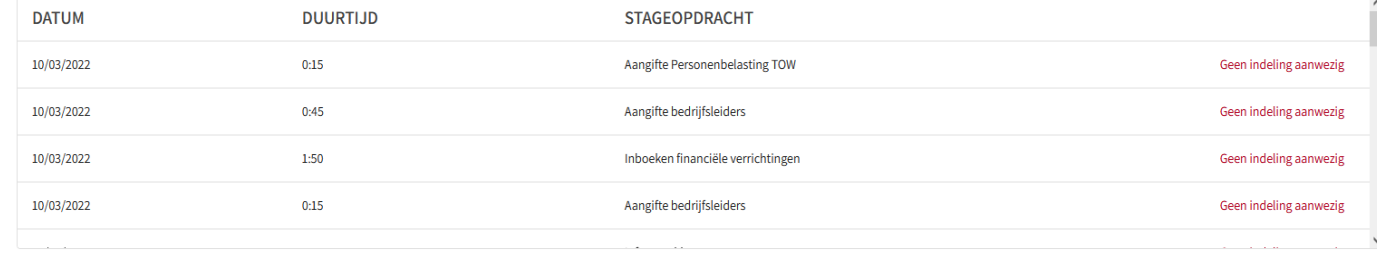

#### IMPORTEER-INSTELLINGEN :

#### Indien OK dan klikken we op

I TA A

#### **BEWAREN**

En worden de opdrachten in het stagedagboek opgenomen

# 3.3 STAGEDAGBOEK 2.0

Een indeling delen

Op kantoor zijn we met 12 stagiairs. Moeten wij elk afzonderlijk een indeling aanmaken? Neen : éénmaal volstaat. Men kan een indeling delen.

ITAA-indeling

**Stap 1** : één stagiair maakt een indeling IMPORTEER-INSTELLINGEN : **Stap 2**: deze stagiair zal vervolgens  $\Box$ **INDELING EXPORTEREN Stap 3** : de export-file (formaat JSON) bewaren

**Stap 4** : deze stagiair deelt deze plaats mee aan de collega stagiairs

16/03/2022 16:13

JSON-bestand

# HOE DELEN ?

### **Stap 5** : de andere stagiairs gaan naar hun stagedagboek en klikken op **D INDELING IMPORTEREN**

### **Stap 6**: de stagiair kiest vervolgens het te importeren bestand

#### **Bestandselectie**

Selecteer de gewenste indeling.

Je kan enkel bestanden selecteren die afkomstig zijn van de "Indeling exporteren" functie.

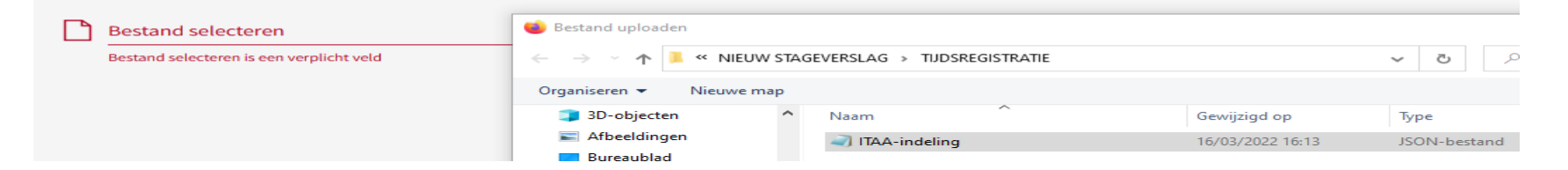

# HOE DELEN ?

**Stap 7** : een laatste check of alles in orde is, klik op bewaren en de stagiair kan nu de eigen opdrachten invoeren vanuit de eigen excel

#### **Indeling importeren** Start **3** Verificatie Bestandselectie **Verificatie VAKGEBIED ACTIVITEIT PRESTATIE-TYPE Algemene boekhouding** Aankoop- en verkoopdagboek Inboeken verkoopfacturen **Algemene boekhouding** Aankoop- en verkoopdagboek Inboeken aankoopfacturen **Algemene boekhouding** Aankoop- en verkoopdagboek **Bijwerken boekhouding Algemene boekhouding** Inboeken financiële verrichtingen **Financieel dagboek** Enkelvoudige en geconsolideerde jaarrekening Eindejaarsverrichtingen Afsluiting boekjaar Bijstand bij het nakomen van hun fiscale verplichtingen Personenbelasting Aangifte Personenbelasting TOW Bijstand bij het nakomen van hun fiscale verplichtingen Personenbelasting Aangifte bedrijfsleiders Bijstand bij het nakomen van hun fiscale verplichtingen Vennootschapsbelasting Aangifte vennootschapsbelasting Bijstand bij het nakomen van hun fiscale verplichtingen Belasting over de toegevoegde waarde **BTW** aangifte

# 4. STAGEDAGBOEK 2.0

### DE STAGEMEESTER

## **STAGEDAGBOEK 2.0**

### $\Gamma$   $\Gamma$   $\Delta$   $\Delta$

### https://portal.itaa.be

Aanmelden met een van deze accounts

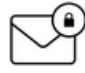

met uw e-mailadres dat gekend is bij het ITAA en uw wachtwoord

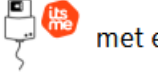

met eID of itsme

Meer info over eID, klik hier Meer info over itsme, klik hier

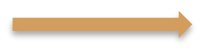

**STAGEDAGBOEK** Beheer van de doelen en prestaties van de stagiair en communicatie met de stagemeester.

## OPENINGSPAGINA

### ITAA

### Welkom bij het stagedagboek

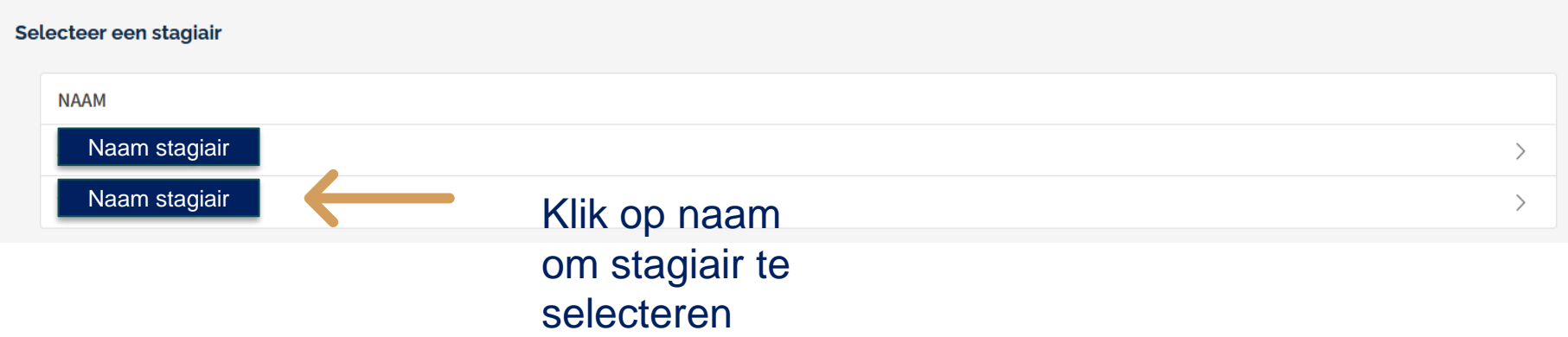

# **OPENINGSPAGINA GEKOZEN STAGIAIR ITAA**

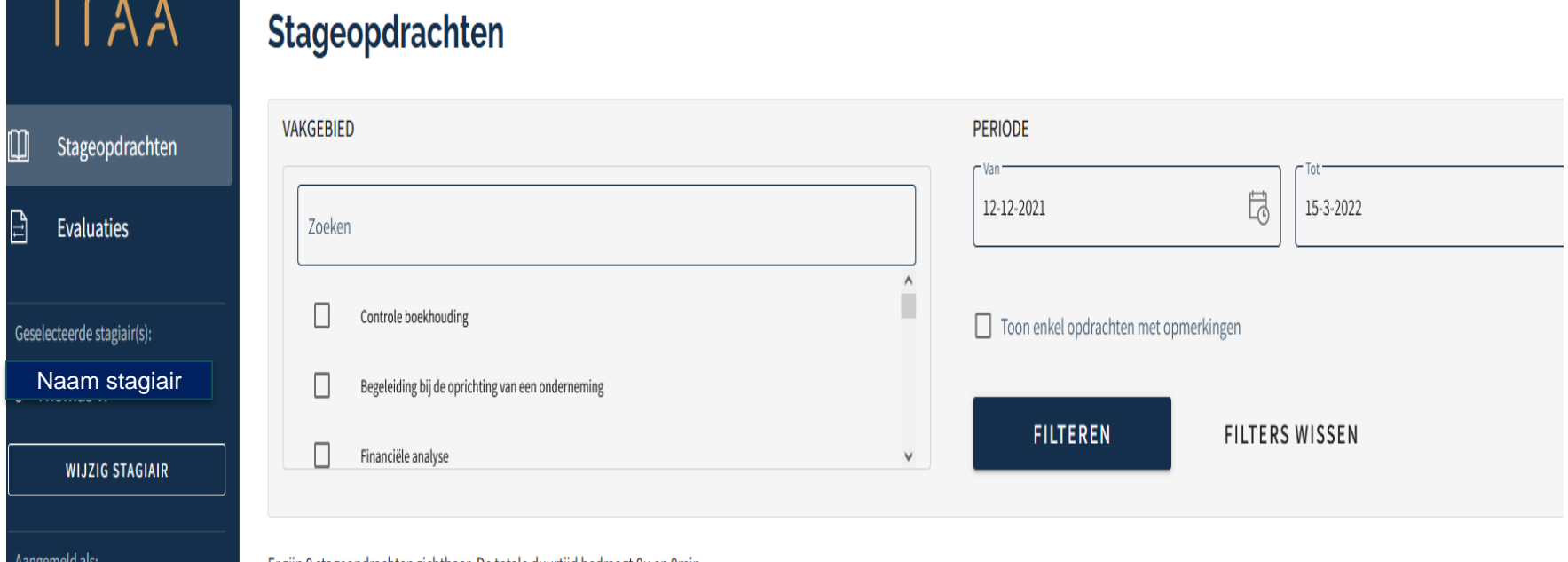

#### . Er zijn 0 stageopdrachten zichtbaar. De totale duurtijd bedraagt 0u en 0min

## OPENINGSPAGINA

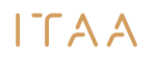

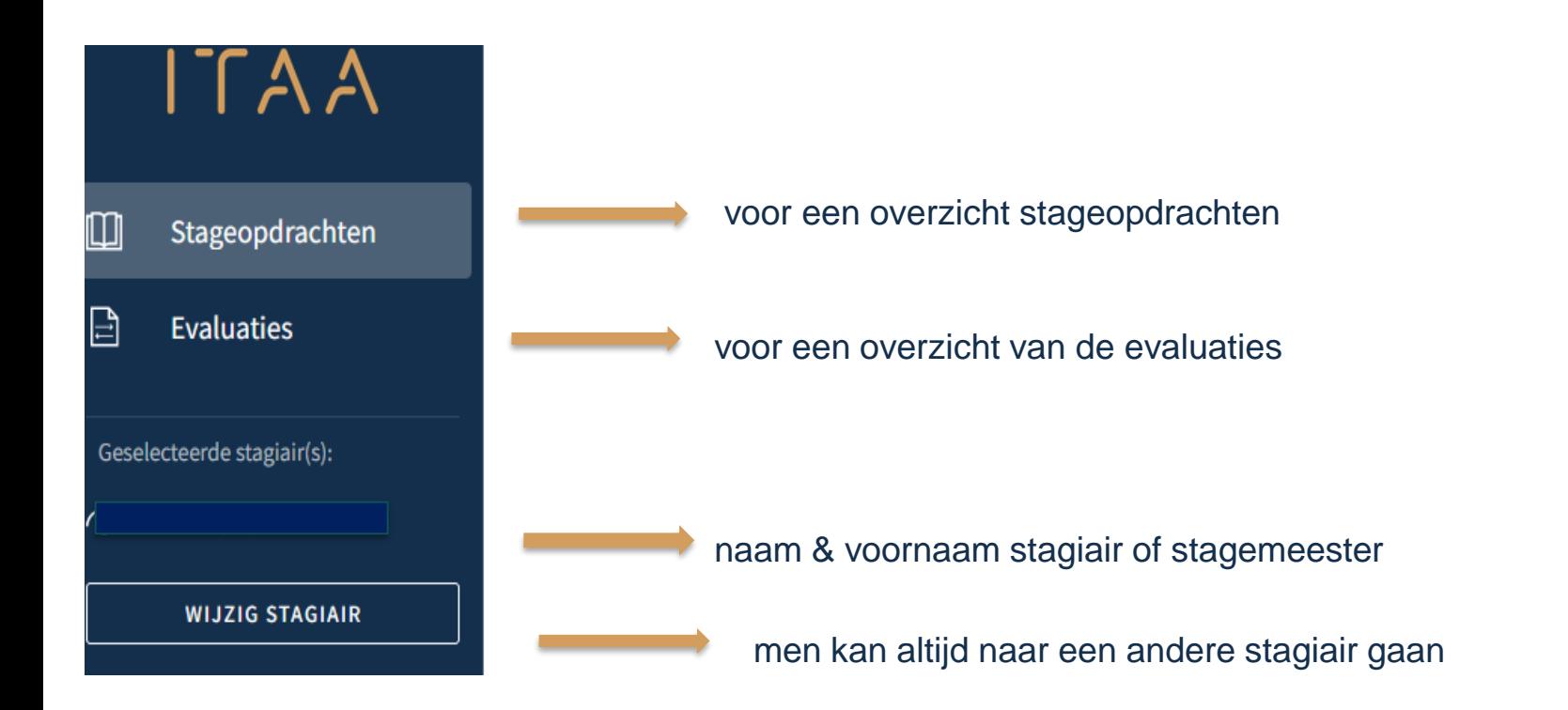

## OPENINGSPAGINA

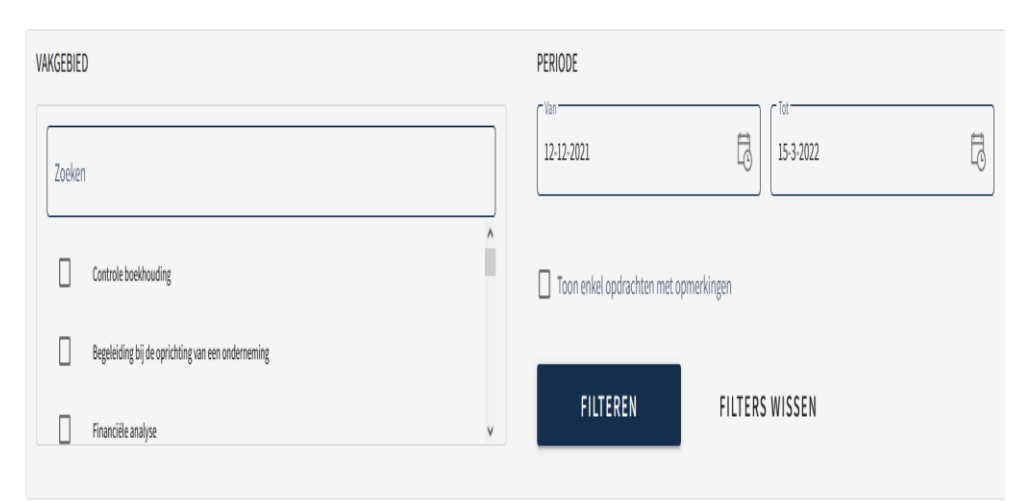

Er zijn 0 stageopdrachten zichtbaar. De totale duurtijd bedraagt 0u en 0min.

**Periode:** staat staat standaard op de laatste 3 maanden doch eender welke selectie van tot is mogelijk bv  $1 - 11 - 2021$ 阜 岗 31-12-2021

**Stageopdrachten** : Men kan filteren op een bepaald(-e) vakgebied(-en) **Filteren**: om de selectie van een bepaalde periode en/of vakgebieden toe te passen **Er zijn 0 stageopdrachten zichtbaar=** de laatste drie maanden waren er geen

opdrachten

### MIJN STAGIAIR BEGON OP 01.01.19 EN  $ITAA$ IK WIL ALLES ZIEN SINDS 01.01.19

Er zijn 213 stageopdrachten zichtbaar. De totale duurtijd bedraagt 3489u en 15min.

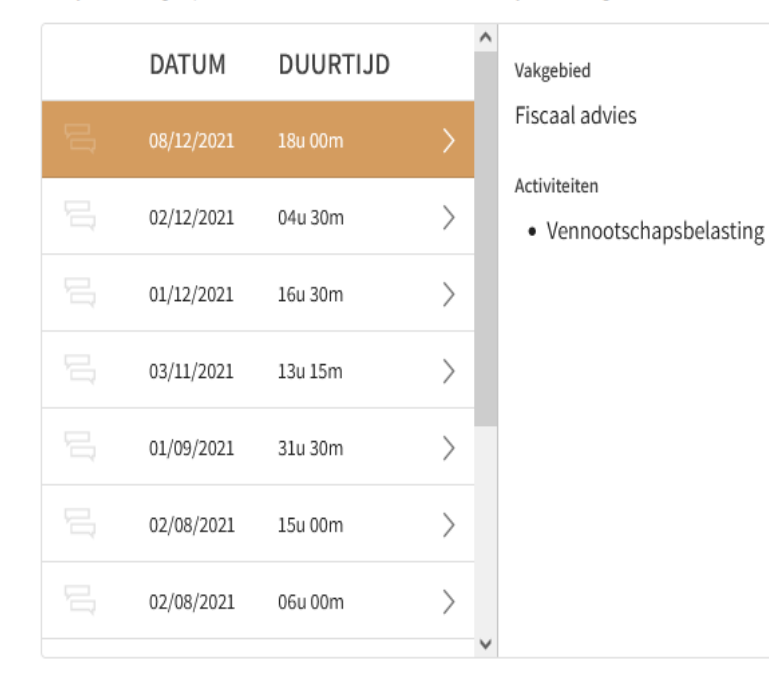

### **STAP 1:**selectie periode : van 1.01.19 tot 13.03.22

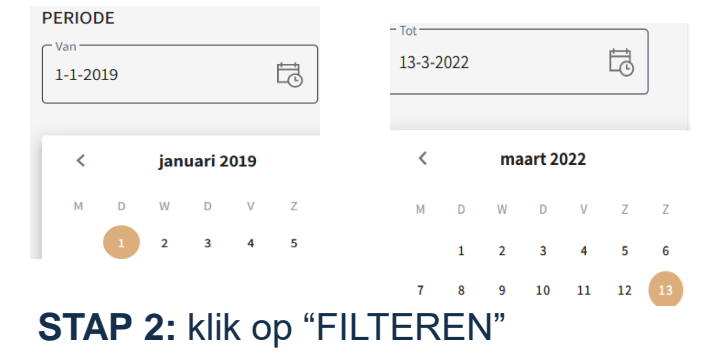

Voor deze periode zijn er 213 opdrachten en een totale duurtijd van 3489 u en 15 minuten

Datum en duurtijd: alle opdrachten : chronologisch van jongste naar oudste

### MIJN STAGIAIR BEGON OP 01.01.19 EN IK WIL ALLE OPDRACHTEN VENNOOTSCHAPSRECHT ZIEN SINDS 01.01.19

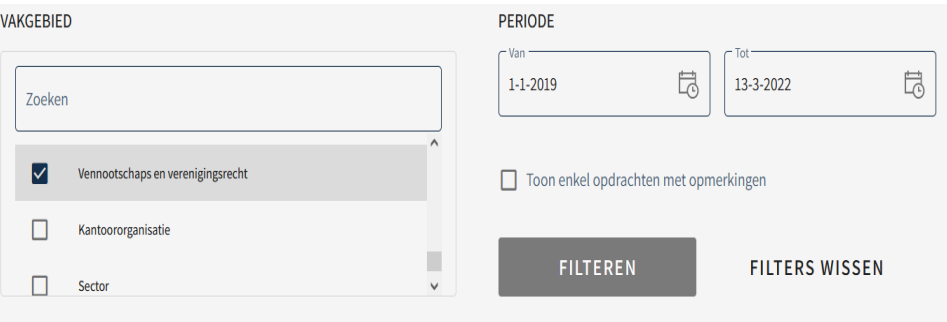

Er zijn 9 stageopdrachten zichtbaar. De totale duurtijd bedraagt 103u en 30min.

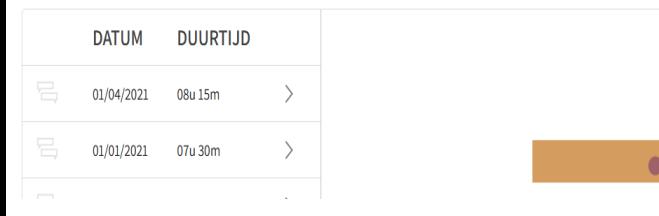

#### **STAP 1:** selectie periode: van 1.01.19 tot 13.03.22

ITAA

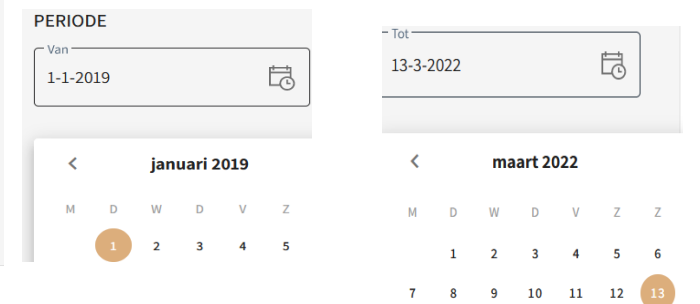

**STAP 2:** in "vakgebied" vink ik "vennootschapsrecht en verenigingsrecht" aan

### **STAP 3**: klik op "FILTEREN"

Voor deze periode zijn er 9 opdrachten in dit vakgebied met een totale duurtijd van 103 u en 30 minuten

Datum en duurtijd: alle opdrachten : chronologisch van jongste naar oudste enter the 61

## HOE KAN IK DETAIL VAN EEN OPDRACHT ZIEN?

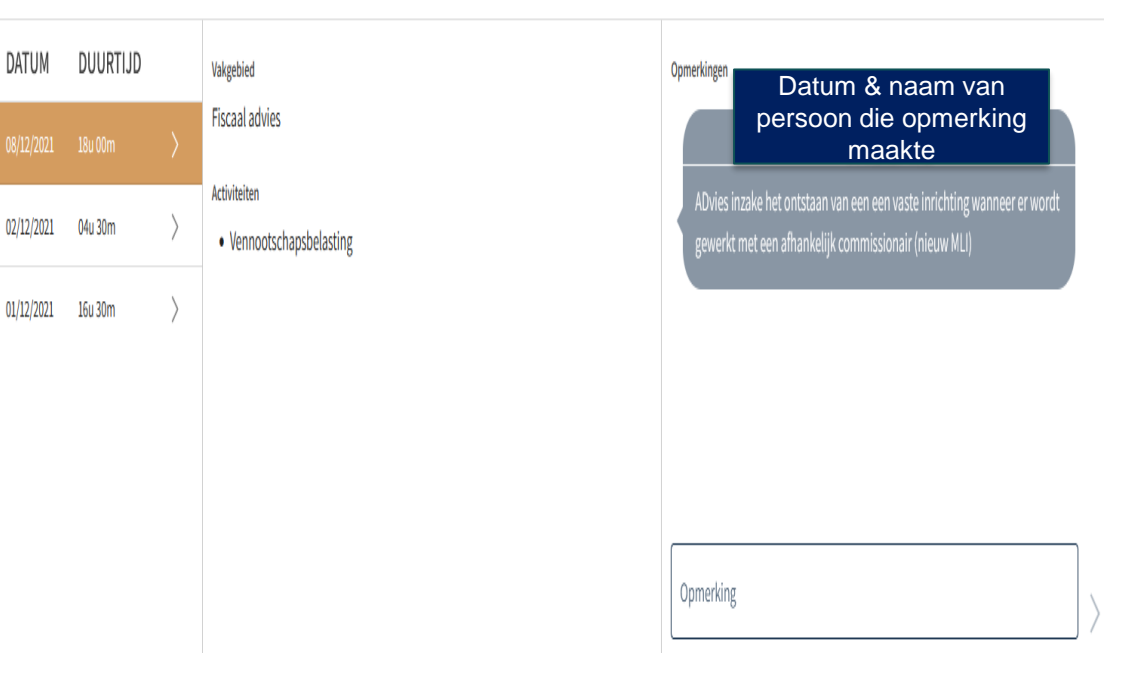

**STAP 1.** kies de opdracht: by deze van 08.12.21

*Activiteit":* opdracht van het vakgebied "vennootschaps-en verenigingsrecht"

"*Opmerkingen*" : opmerkingen, van stagiair of stagemeester of stagedienst ITAA betreffende deze opdracht. Kunnen ook steeds beantwoord worden.

Opmerking maken: veld invullen en klik dan op  $\geq$  om te verzenden

## HOE EEN DRIEMAANDELIJKSE EVALUATIE DOEN ?

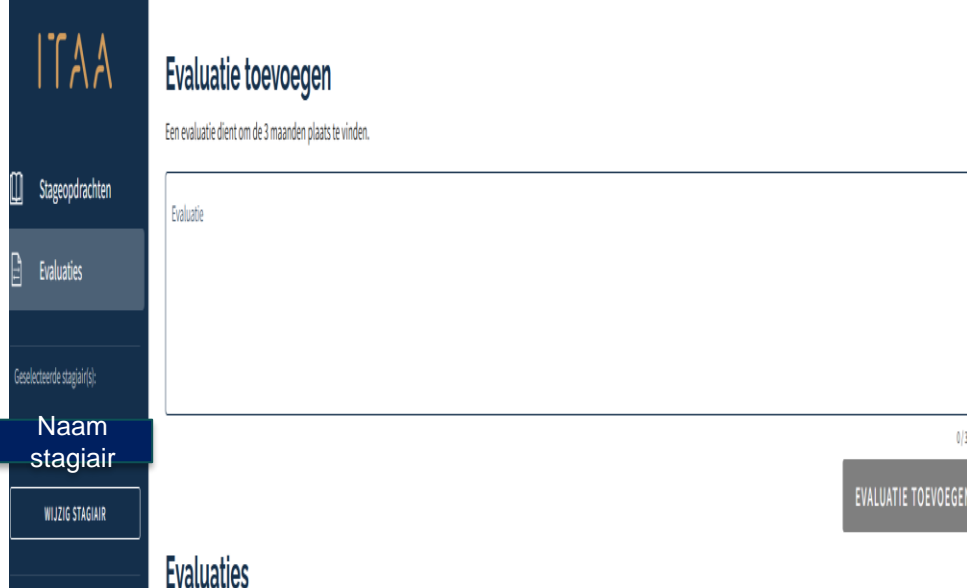

**STAP 1.**kies voor evaluaties

**STAP 2:** tekst invullen

.

**STAP 3:** klik op "evaluatie toevoegen"

# DE STAGIAIR HEEFT MEERDERE STAGEMEESTERS ?

### Elke stagemeester ziet enkel de eigen evaluaties

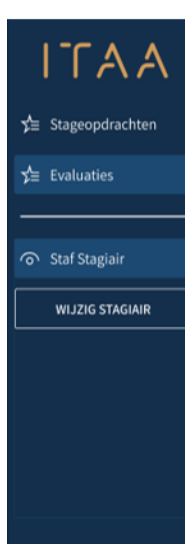

#### **Evaluatie toevoegen**

Een evaluatie dient om de 3 maanden plaats te vinden. Lorem ipsum dolor sit amet, consectetur adipiscing elit ut aliquam, purus sit amet luctus venenatis, lectus magna fringilla urna, porttitor rhoncus dolor purus non enim praesent elementum facilisis leo, vel

**EVALUATIE TOEVOEGEN** 

#### **Evaluatie overzicht**

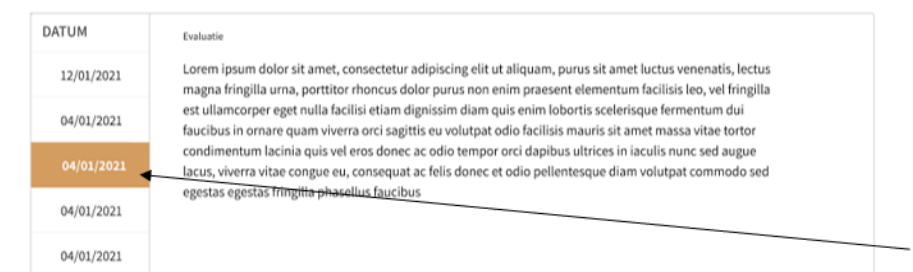

# DE STAGIAIR HEEFT MEERDERE STAGEMEESTERS ?

#### De stagiaire ziet de evaluaties van alle stagemeesters

### $ITAA$

 $\leq$  Stageopdrachten

 $x^L$  Evaluaties

.

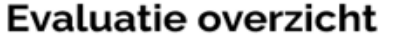

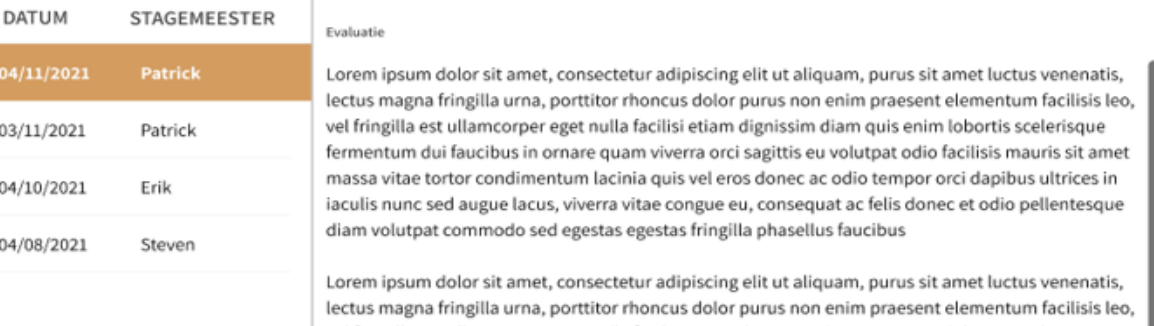

# VRAGEN & SUGGESTIES [stage@itaa.be](mailto:stage@itaa.be)